# WMS - Order Picking

## SYSPRO 8

## Reference Guide

Published: March 2020

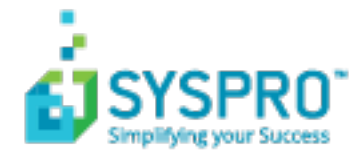

### Order [Picking](#page-3-0)

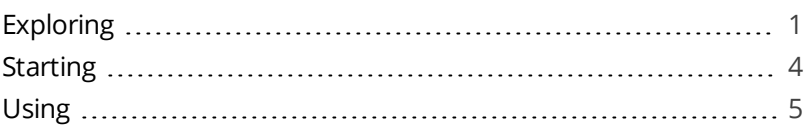

#### Pick [Maintenance](#page-12-0)

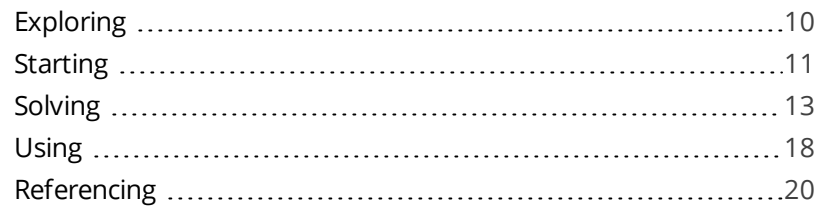

#### Pick [Review](#page-25-0)

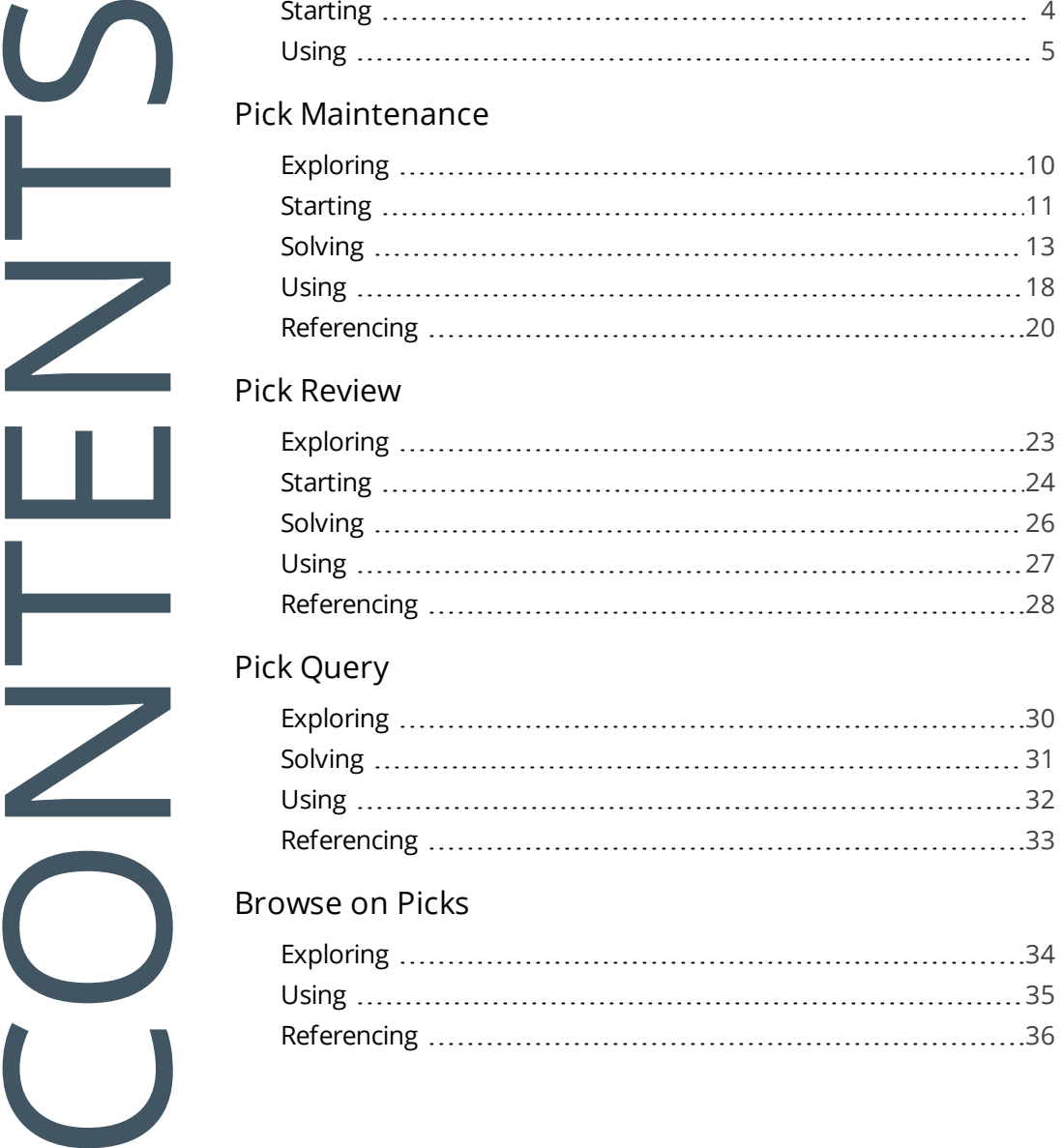

### Pick [Query](#page-32-0)

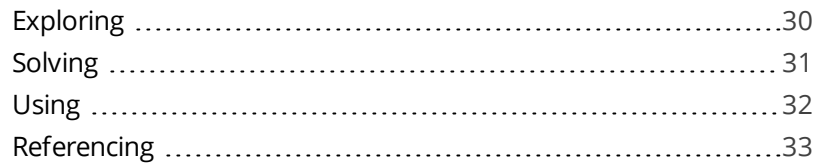

#### [Browse](#page-36-0) on Picks

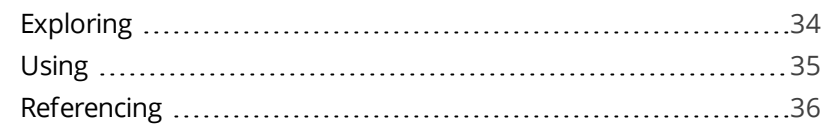

#### Lost and Found [Warehouse](#page-40-0) Review

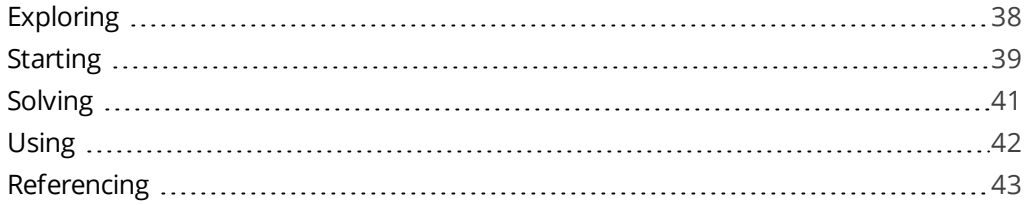

## <span id="page-3-1"></span><span id="page-3-0"></span>Order Picking

## **Exploring**

### Where it fits in?

The **Order Picking** feature provides picking routines to improve order book fulfillment and the management of the pick processes.

It is an extension of the multi-bin functionality that is currently available in SYSPRO.

## Terminology

### **Destination bin**

A destination bin is configured as a dispatch bin (typically located in the dispatch area) and is required when you create a pick.

Once a pick is completed, a bin transfer is created (i.e. from the bin allocated against the stock code on the sales order to the destination bin entered).

### **Lost and found warehouse (L&F)**

This is the warehouse optionally configured to store variances arising during picking. The quantity that is short is moved to the lost and found warehouse at the time the pick line or entire pick is completed and set to  $C -$  PICKED.

The lost and found warehouse is only enabled if a warehouse is defined at the **LOST AND FOUND WAREHOUSE** setup option and **PROCESS TO LOST AND FOUND WAREHOUSE** is selected at the **ACCOUNTING FOR SHORTAGES** option (**Warehouse Maintenance**) .

### **Picking**

This is the process of finding and extracting products from a warehouse bin to fulfill customer orders.

### **Pick movement type**

This is a bin transfer movement type that applies when you complete a pick. The quantity picked is transferred from the sales order bin to the destination bin.

### **Picking slip**

This is a report that details the items required for picking and where to locate them.

A picking slip can only be printed once a pick has been created. Thereafter, you can print the pick at any time until it is complete.

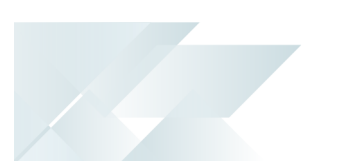

### **Postman walk**

This is a warehouse picking sequence where the picker walks down one isle and up the next, picking items along the way. The postman walk picking sequence is depicted in the image below:

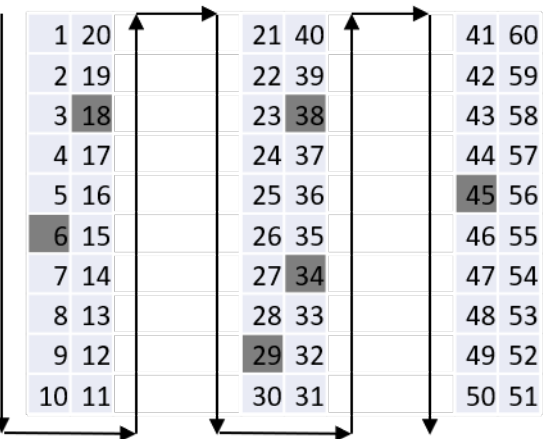

### **Release to picking**

A sales order may be set aside to create a pick at a later stage. These sales orders have not yet allocated stock.

You use the **Pick Review** program to select these sales orders (at a later stage) to create a pick.

### **Sales order**

Sales orders are used to record the sale or transfer of goods and services to both internal and external customers.

It forms a temporary legal contract between your company and the customer, as well a providing an audit trail of goods sold or transferred.

### **Short pick**

This denotes a scenario where the original quantity for a sales order cannot be satisfied with the actual quantity found in the bin, resulting in an outstanding quantity for the sales order line.

If you decide to complete this pick while there is outstanding quantity, the outstanding quantity is placed on back order.

### **Warehouse**

Within SYSPRO, a warehouse can represent an actual warehouse containing your inventory items (i.e. a physical warehouse) or it can represent a grouping of your inventory according to specific characteristics of the item (i.e. a logical warehouse).

#### **FOR EXAMPLE:**

You may want to split your inventory raw materials and finished goods into different logical warehouses even though they are located in the same physical warehouse.

You can define a default warehouse to use for transactions at *company level* as well as at *operator level* (this overrides the company default).

### **Z-pick**

This is a warehouse picking sequence where the picker walks in a zig-zag pattern, picking from a bin in one aisle and then moving diagonally across to the next bin in the opposite isle, and so on. The Z-pick sequence is depicted in the image below.

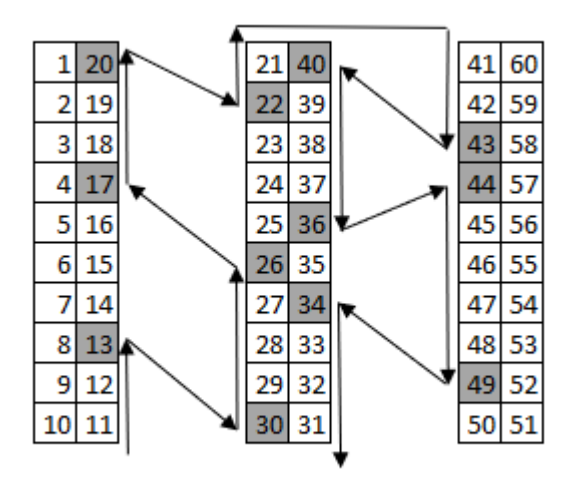

## <span id="page-6-0"></span>**Starting**

### **Prerequisites**

To use this feature, the following setup option(s) must be enabled:

### **Inventory Configuration**

*Setup Options > Configuration > Distribution > Inventory*

- **Multiple bins**
- **Associate serials by bin**
- **Fixed bins**
- **Show Warehouses (hyperlink)** 
	- Picking cycle in use
	- Accounting for shortages
		- Process as stock adjustments
		- Process to lost and found warehouse
	- Lost and found warehouse

## **Security**

You can secure this feature by implementing a range of controls against the affected programs. Although not all these controls are applicable to each feature, they include the following:

- You can restrict operator access to *activities* within a program (configured using the **Operator Maintenance** program).
- You can restrict operator access to the *fields* within a program (configured using the **Operator Maintenance** program).
- You can restrict operator access to *functions* within a program using passwords (configured using the **Password Definition** program). When defined, the password must be entered before you can access the function.
- You can restrict access to the eSignature *transactions* within a program at operator, group, role or company level (configured using the **eSignature Setup** program). Electronic Signatures provide security access, transaction logging and event triggering that gives you greater control over your system changes.
- You can restrict operator access to *programs* by assigning them to groups and applying access control against the group (configured using the **Operator Groups** program).
- You can restrict operator access to *programs* by assigning them to roles and applying access control against the role (configured using the **Role Management** program).

## <span id="page-7-0"></span>**Using Sales Order Picking Cycle**

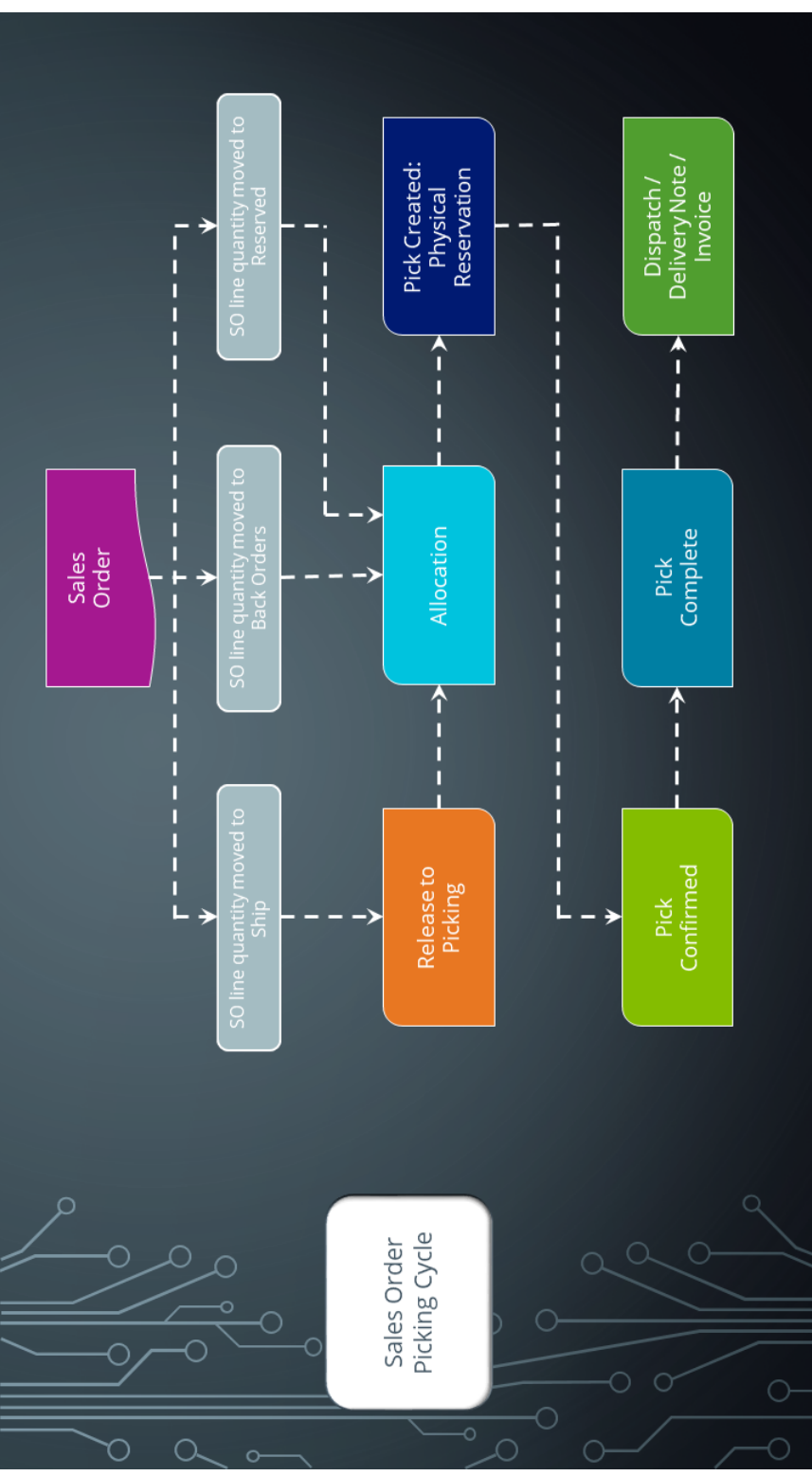

The Sales Order Picking Cycle flow depicts the basic order picking cycle that follows a standard sales order entry (a warehouse enabled for picking is assumed).

### **Order Picking business cycle**

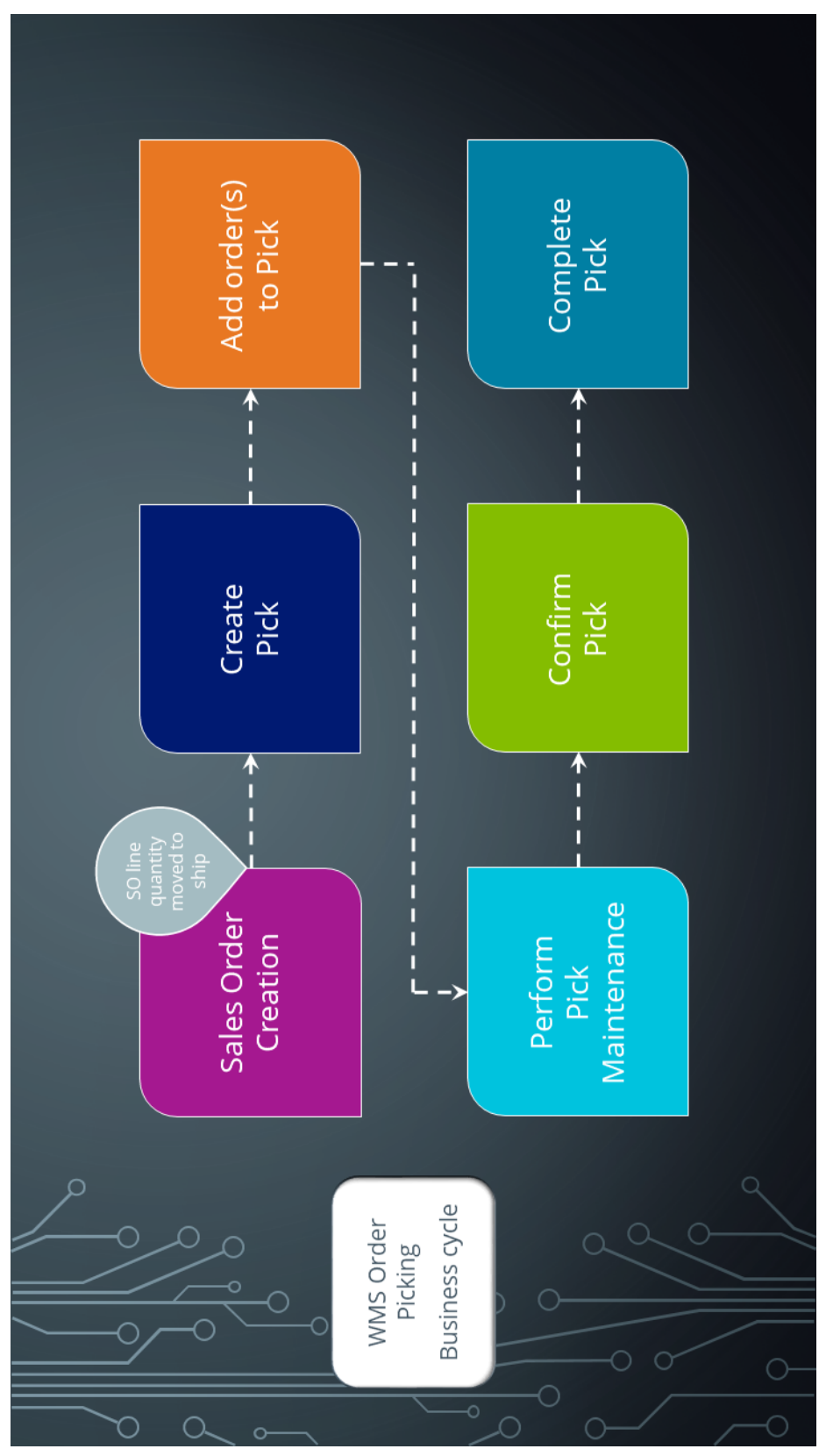

There are many roles that perform these tasks within the overall process, each driven by specific process stages.

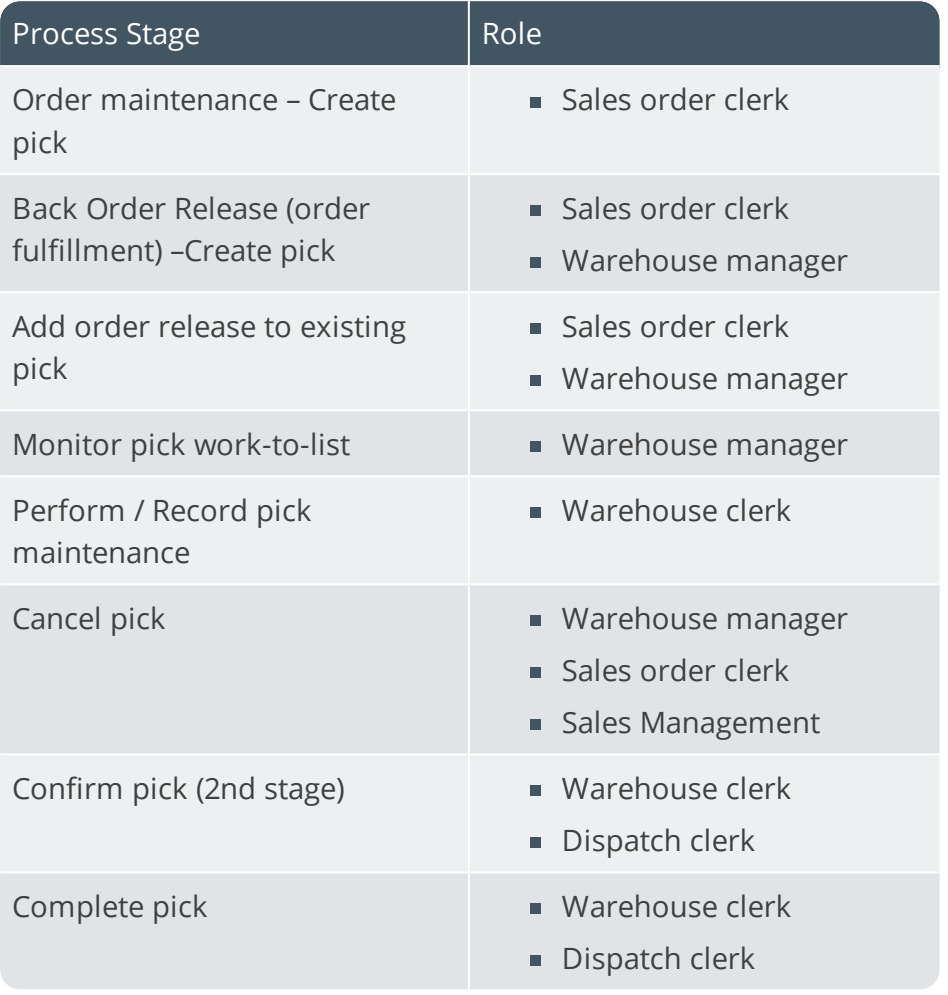

## Affected Programs

The following indicates areas in the product that may be affected by implementing this feature:

### **Pick Maintenance**

This is a new program that lets you maintain picks.

### **Pick Review**

This is a new program that lets you view sales order lines that have been released for picking, but not yet included in a pick.

### **Pick Query**

This is a new program that lets you view pick header and detail lines.

### **Picking Options**

This is a new program that lets you reserve an order for picking, create a new pick or add to an existing pick.

#### **Browse on Picks**

This is a new program that lets you view the details of picks.

### **Stock Codes for Bin**

This is a new program that displays the stock items that are stocked in a selected bin.

### **Allocations for Sales Order**

This is a new program that lets you view the lots, bin and/or serial allocations recorded in the **Sales Order Entry** program.

#### **Lost and Found Warehouse Review**

This is a new program that lets you review stock items that were placed in the lost and found warehouse during the picking process or cycle counting.

Once investigated, stock items can be adjusted or transferred to the warehouse from which it came or to another warehouse.

### **Inventory Query**

The following column has been added to the **Warehouse Values** list view:

■ Allocated to picking

### **Sales Order Query**

The following fields have been added to the **Sales Order Selection** tab when selecting **Preferences** from the **Options** menu:

- Released for picking  $(R)$
- $\blacksquare$  In picking (P)

### **Release Reserved Stock**

The following **Include/exclude option** field has been added to the **SO Reserved Stock Review Criteria** pane:

**Lines in 'Picking' status only** 

#### **Browse on Warehouses**

The following columns have been added to the list view:

- **Lost and found warehouse**
- **Picking cycle**

### **Warehouse Maintenance**

The following fields have been added to the **Warehouse Maintenance** pane:

- **WMS control** section:
	- Picking cycle in use
	- Accounting for shortages
	- Lost and found warehouse

### **Sales Order Entry**

The following field description has changed in the **Stocked Line** pane:

**Ship quantity** becomes **Reserved quantity** when using order picking.

The following new program can be accessed when order picking is enabled:

**Picking Options (launched when ending the order with items from a picking enabled ware**house).

### **Sales Order Entry Express**

The following new programs can be accessed when order picking is enabled:

- **Pick Review** (launched when allocating sales order lines to a pick).
- **Picking Options** (launched when ending the order with items from a picking enabled warehouse).

#### **Browse on Warehouse Bins**

A link to the Stock Codes for Bin has been added to the following field in the list view:

 $Bin$ 

### **SO Sales Orders**

The following field has been added to the **Include** preferences:

- $\blacksquare$  In picking (P)
- Released for picking  $(R)$

## <span id="page-12-1"></span><span id="page-12-0"></span>Pick Maintenance

## **Exploring**

### Where it fits in?

This program lets you maintain order picks.

Things you can do in this program include:

- Start a pick.
- Complete a pick.
- Cancel a pick.
- Start, stop, complete and/or cancel a pick.
- Start, complete and/or cancel a pick line.
- Complete selected pick lines.

### Navigation

This program is accessed from the **Program List** pane of the SYSPRO menu: *Program List > Sales Orders > Picking*

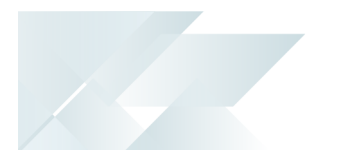

## <span id="page-13-0"></span>**Starting**

### **Security** eSignatures

You can restrict access to the eSignature *transactions* within a program at operator, group, role or company level (configured using the **eSignature Setup** program). Electronic Signatures provide security access, transaction logging and event triggering that gives you greater control over your system changes.

### **SO Create a Pick e.net**

Controls access to the creation of picks in the **SO Pick Status Change** business object.

### **SO Add to a Pick e.net**

Controls access to the addition of sales order lines to existing picks in the **SO Pick Status Change** business object.

### **SO Change Pick Status e.net**

Controls access to the maintenance of pick statuses in the **SO Release Sales Orders to Picking** business object.

### **SO Change Pick Line Status e.net**

Controls access to the maintenance of the status for pick lines in the **SO Release Sales Orders to Picking** business object.

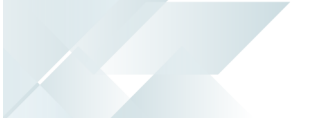

### **Configuring**

The following configuration options in SYSPRO may affect processing within this program or feature, including whether certain fields and options are accessible.

### Setup Options

The **Setup Options** program lets you configure how SYSPRO behaves across all modules. These settings can affect processing within this program.

### **Inventory Configuration**

*Setup Options > Configuration > Distribution > Inventory*

- **Multiple bins**
- Associate serials by bin
- $Fixed bins$

### **Warehouse Maintenance**

*Setup Options > Configuration > Distribution > Inventory > Show Warehouses*

- **Picking cycle in use**
- Accounting for shortages
	- Process as stock adjustments
	- Process to lost and found warehouse
- **Lost and found warehouse**

## <span id="page-15-0"></span>**Solving**

### System messages Informational messages **Do you wish to start picking?**

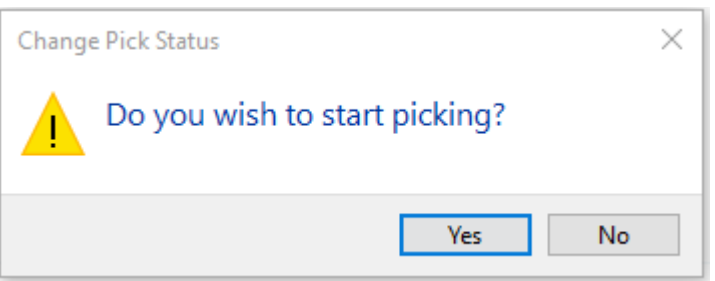

#### Synopsis

This message is displayed when you select the  $\circ$  - OUTSTANDING status at the **Pick status** field.

#### Solution

Select **Yes** to start picking. The pick status will be updated to S - STARTED.

Select **No** to close the pop-up window and return to the previous screen without starting the picking process.

### **Do you wish to change the pick status?**

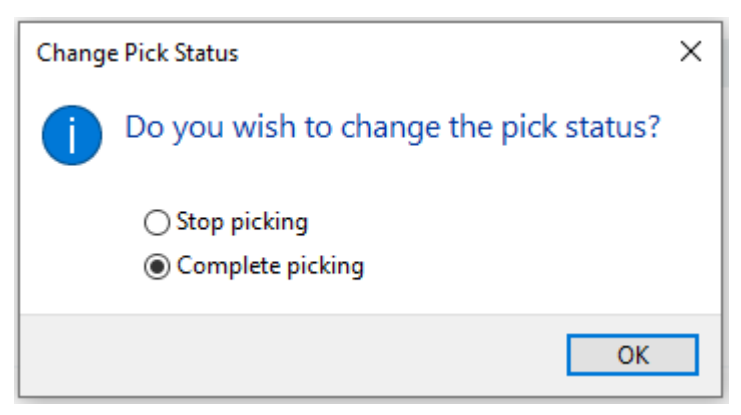

#### Synopsis

This message is displayed when you select the S - STARTED status at the **Pick status** field.

#### Solution

Select **Stop picking** if you want to save what was picked, and will resume picking at a later stage.

Select **Complete picking** if you want to end the picking process. The pick status will be updated to  $C - P$ ICKED. Any outstanding stock items will be treated as a shortage and handled as defined at the **ACCOUNTING FOR SHORTAGES** setup option.

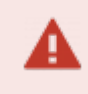

Save the pick before you select **Stop picking**, as stopping the pick resets any unsaved picked quantities to 0.

### **OK to complete the pick?**

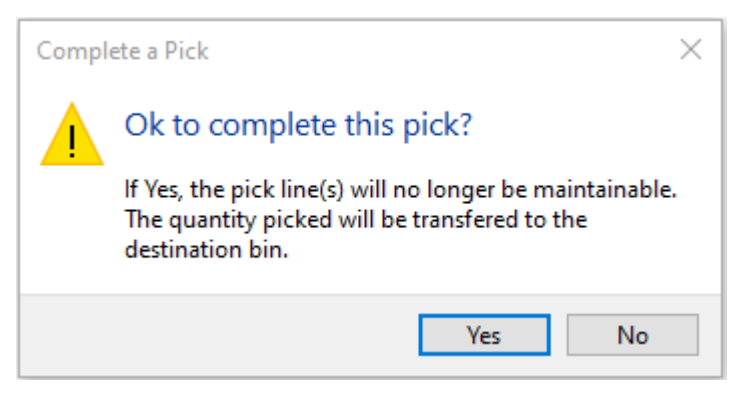

#### Synopsis

This message is displayed when you select the S - STARTED status at the **Pick status** field and you selected the **Complete picking** option.

#### Solution

Select **Yes** to complete the pick. The pick status will be updated to  $C - P$ ICKED.

When the **Quantity picked** is less than the **Quantity to pick**, a shortfall is automatically recorded against the **Lost and found** warehouse if you selected **PROCESS TO LOST AND FOUND WAREHOUSE** at the **ACCOUNTING FOR SHORTAGES** setup option (**Warehouse Maintenance**). The shortfall is recorded when the pick or pick line is set to complete.

## FAQs

### **Where can I capture a stock shortfall when picking stock in a warehouse?**

A stock shortfall typically occurs when stock is missing from a warehouse, and can be captured as follows:

- 1. Start picking using the **Pick Maintenance** program.
- 2. In the **Pick Detail Lines** list view, mark the line as picked by selecting the tick box in the **Picked** column.
- 3. Enter the actual quantity that was picked at the **Quantity picked** column and save the changes.

When the **Quantity picked** is less than the **Quantity to pick**, a shortfall is automatically recorded against the **Lost and found** warehouse if you selected **PROCESS TO LOST AND FOUND WAREHOUSE** at the **ACCOUNTING FOR SHORTAGES** setup option (**Warehouse Maintenance**). The shortfall is recorded when the pick or pick line is set to complete.

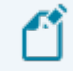

The warehouse where the shortfall is recorded is displayed at the **Lost and found bin** field in the **Pick Detail Lines** list view.

Nothing is displayed in the **Lost and found bin** column if you selected **Process as stock adjustment** at the **ACCOUNTING FOR SHORTAGES** option.

### **What happens when a pick detail line is canceled?**

When canceling a pick detail line, the following occurs:

- The stock quantity allocated to the pick is released.
- The bin, lots and serials are detached.
- The detail line is removed from the pick.
- The original quantity to pick is placed into back order against the sales order line.
- You can add this sales order line to a new / existing pick or release it for picking when it is released from back order.

### **How can I pick stock for a canceled pick?**

You can't maintain a pick that has been canceled.

#### Solution

You will have to create a new pick from within the **Sales Order Entry** program.

- 1. Open the sales order using **Sales Order Entry**.
- 2. Enter the ship quantity on the order lines.
- 3. Select **End Order**.
- 4. Re-enter the picking options.
- 5. Select **Confirm** to save the picking options.

The **Bins, Lots & Serial Allocation** program is displayed.

- 6. Allocate the bins, lots and serials and select **End Allocations**.
- 7. Create the pick using the **Pick Review** program.

### **How can I pick stock that was short on a previous pick?**

You have to add the stock items to an existing pick or create a new pick from within the **Back Order Release** program.

#### Solution

- 1. Review the back orders using the **Back Order Release** program.
- 2. Select the back order you want to release on the **SO Back Order Release** pane.
- 3. Select **Apply Release Qty** from the context-sensitive menu or toolbar. The **Picking Options** program is displayed.
- 4. Enter the picking options.
- 5. Select **Confirm** to save the picking options.

The **Bins, Lots & Serial Allocation** program is displayed.

- 6. Allocate the bins, lots and serials and select **End Allocations**.
- 7. Create the pick using the **Pick Review** program.

### **Can I save a pick without completing the picking process?**

Yes, you can save a pick during the picking process and resume the picking at a later stage.

- 1. To save an incomplete pick, select **Save Pick** from the toolbar.
- 2. Resume the picking by searching for and selecting the pick again at the **Pick** field.

### **What happens when there are insufficient stock items to complete the pick?**

Various things may take place:

- Even though there is a stock shortage, the pick status is still updated to  $C PICKED$  when the pick is closed.
- When the **Quantity picked** is less than the **Quantity to pick**, a shortfall is automatically

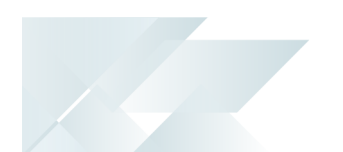

recorded against the **Lost and found** warehouse if you selected **PROCESS TO LOST AND FOUND WAREHOUSE** at the **ACCOUNTING FOR SHORTAGES** setup option (**Warehouse Maintenance**). The shortfall is recorded when the pick or pick line is set to complete.

- The shortfall is included in back order and another pick can be generated in the picking process to manage this.
- If the shortfall is not processed to the lost and found warehouse, a transaction is generated to post the shortage to the ledger.
- The cycle count process may identify an excess of that stock code in another location, indicating that the stock was *found*, or it will be written off at year-end as *lost*.

## <span id="page-20-0"></span>**Using** Status Codes

### **Pick statuses**

Pick statuses are mainly used in the Warehouse Management System.

The following are possible status codes for a pick:

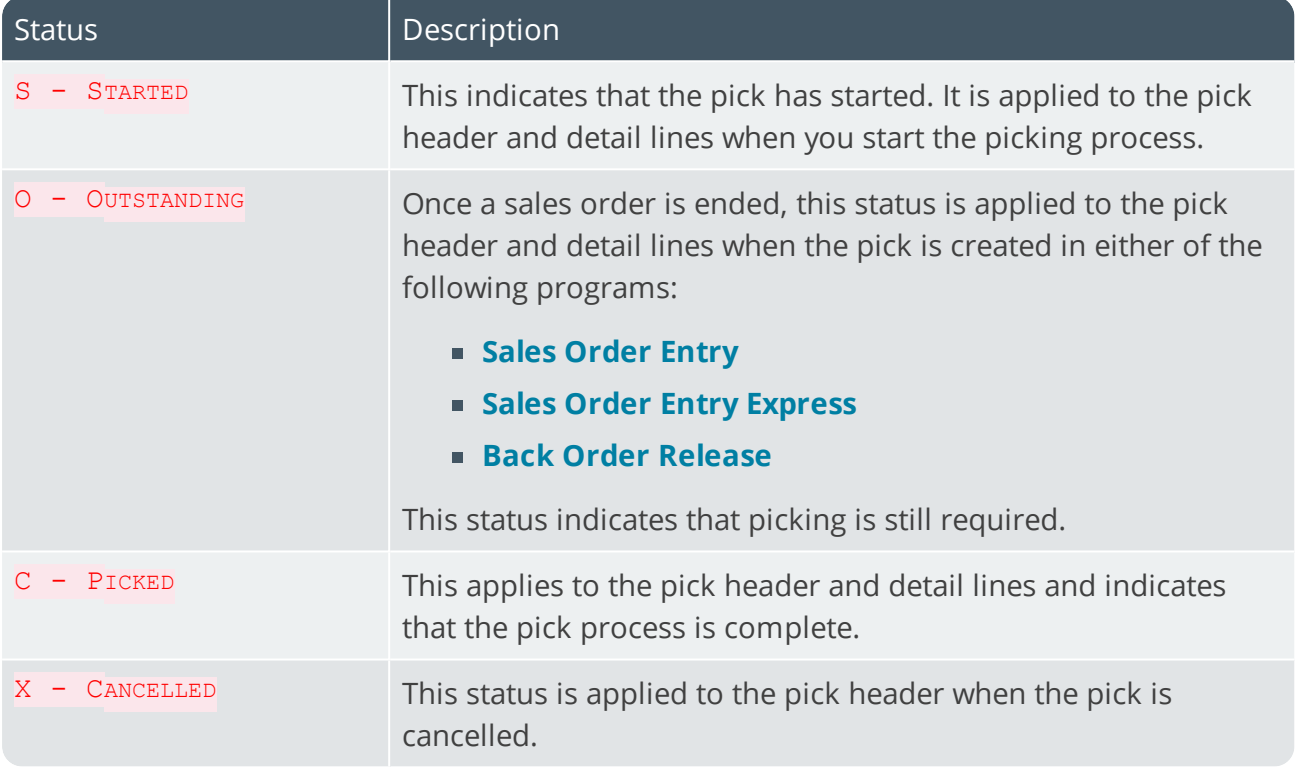

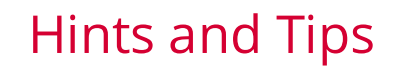

- **Columns in a list view are sometimes hidden by default. You can reinstate them using** the **Field Chooser** option from the context-sensitive menu (displayed by right-clicking a header column header in the list view). Select and drag the required column to a position in the list view header.
- Fields on a pane are sometimes removed by default. You can reinstate them using the **Field Selector** option from the context-sensitive menu (displayed by right-clicking any field in the pane). Select and drag the required fields onto the pane.

The captions for fields are also sometimes hidden. You can select the **Show Captions** option from the context-sensitive menu to see a list of them. Click on the relevant caption to reinstate it to the form.

If the **Show Captions** option is grayed out, it means no captions are hidden for that form.

Press  $C_{\text{TRL}+\text{F1}}$  within a list view or form to view a complete list of functions available.

## <span id="page-22-0"></span>**Referencing**

### Menu and Toolbar

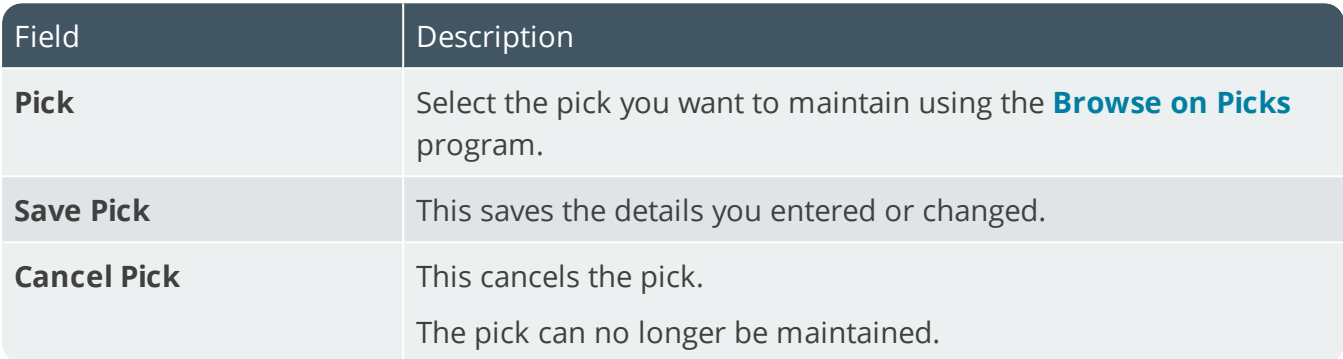

### Pick Information

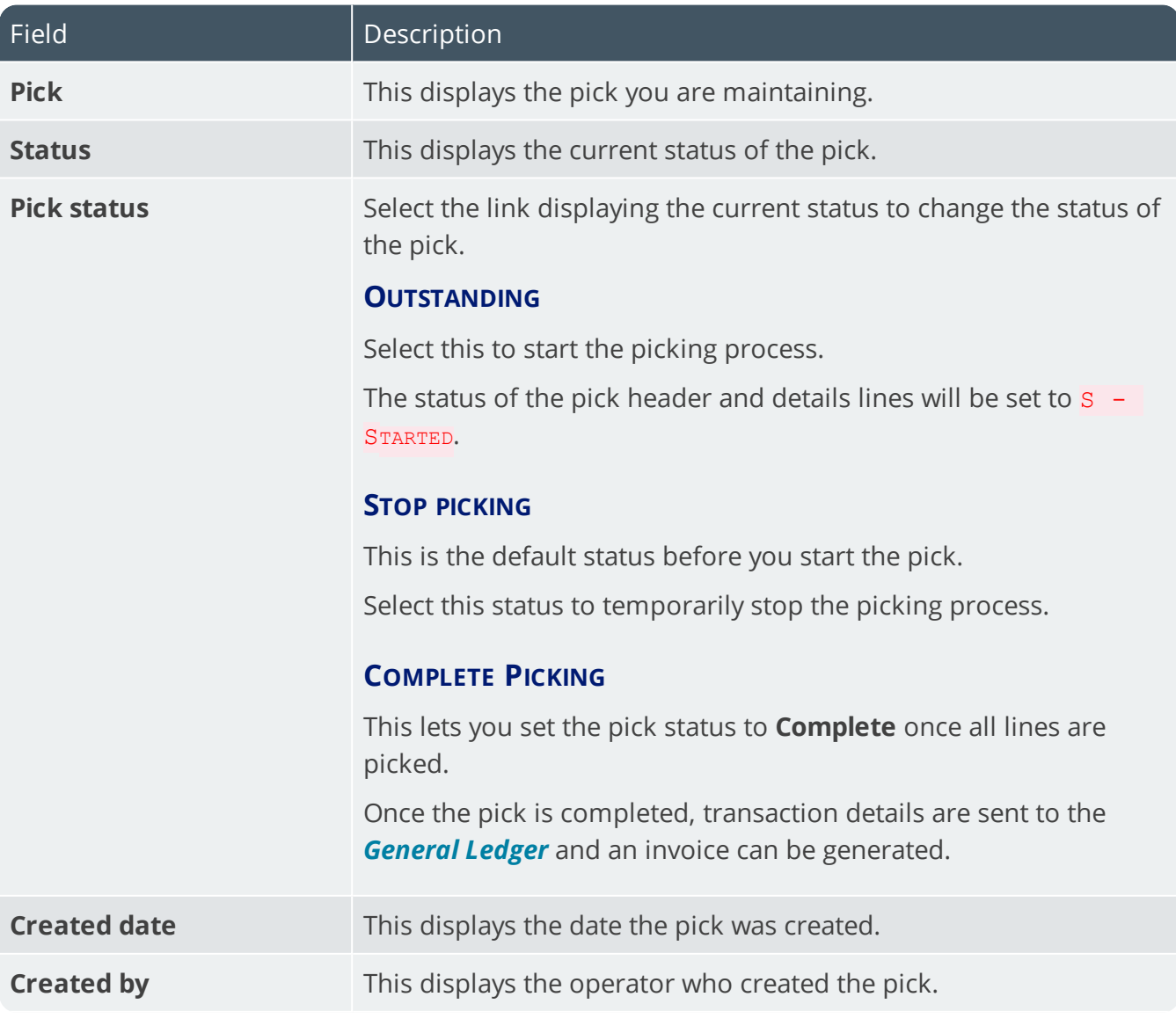

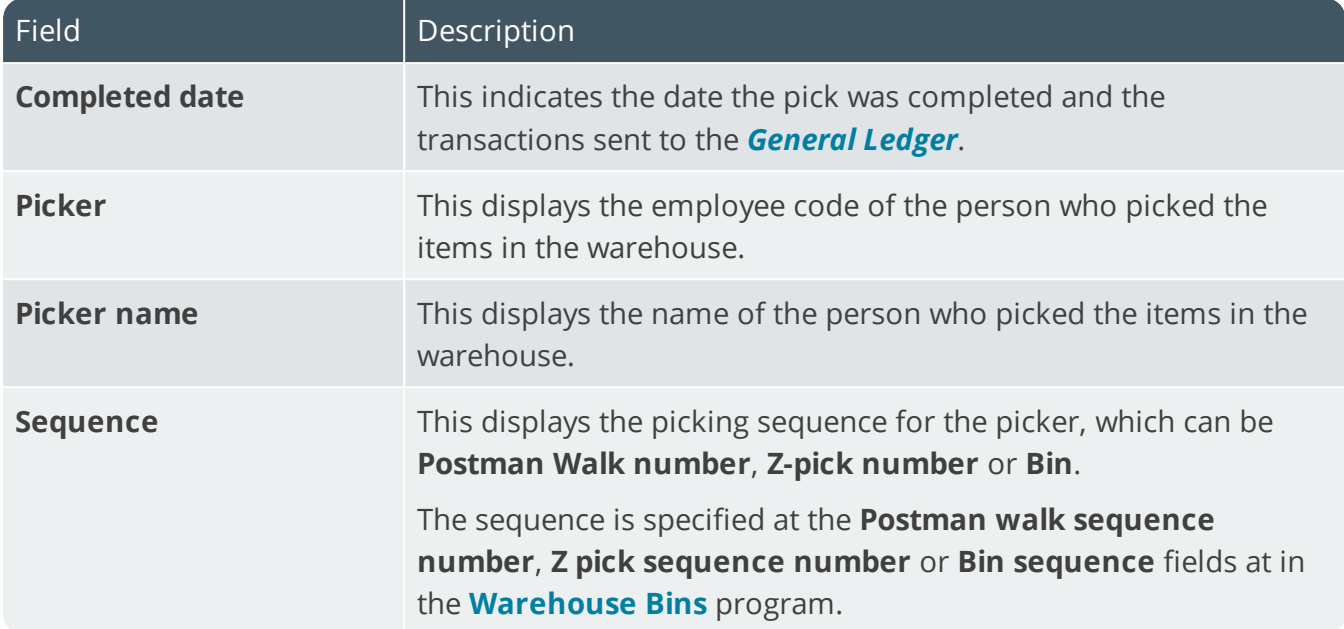

### Pick Detail Lines

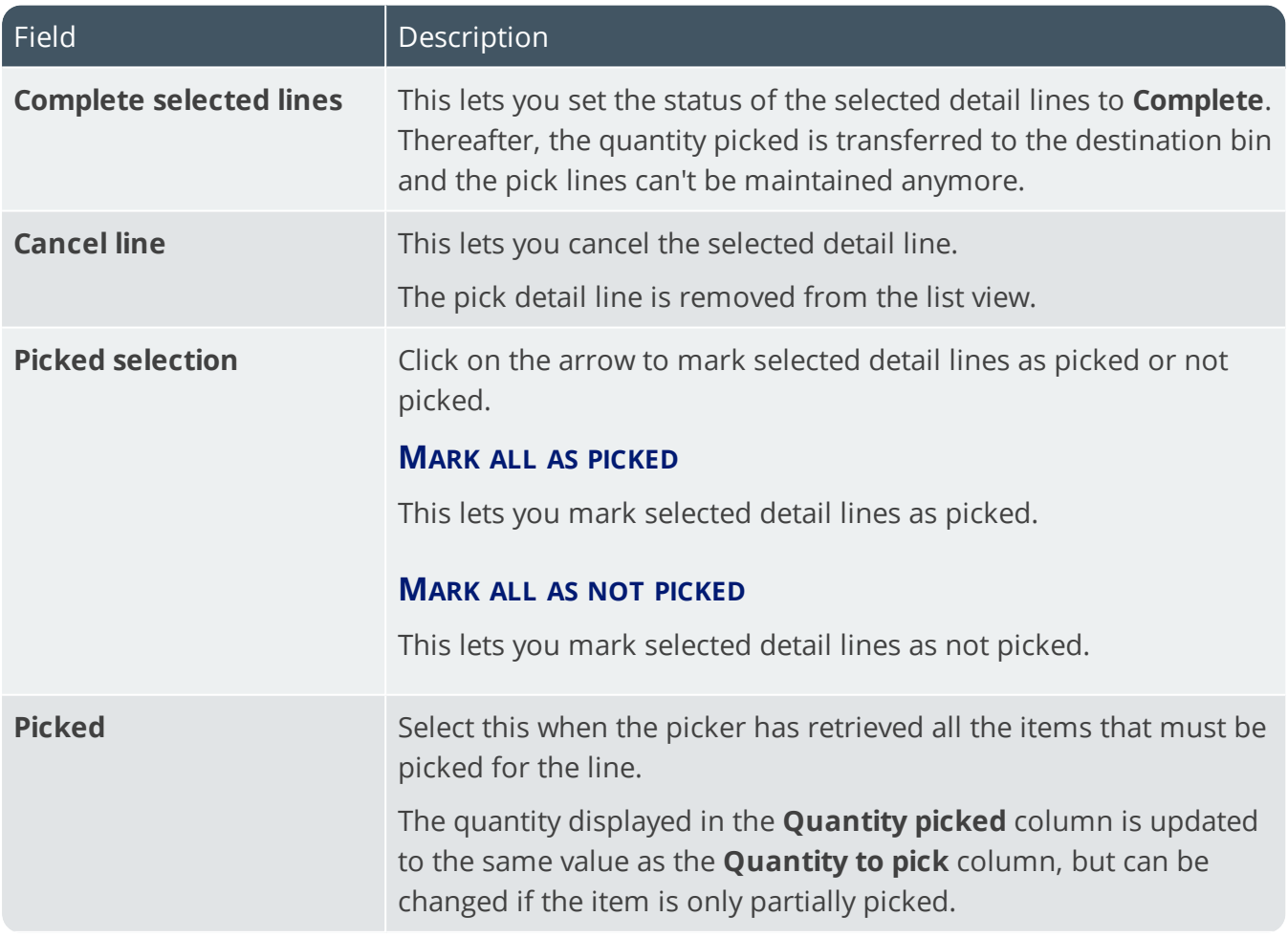

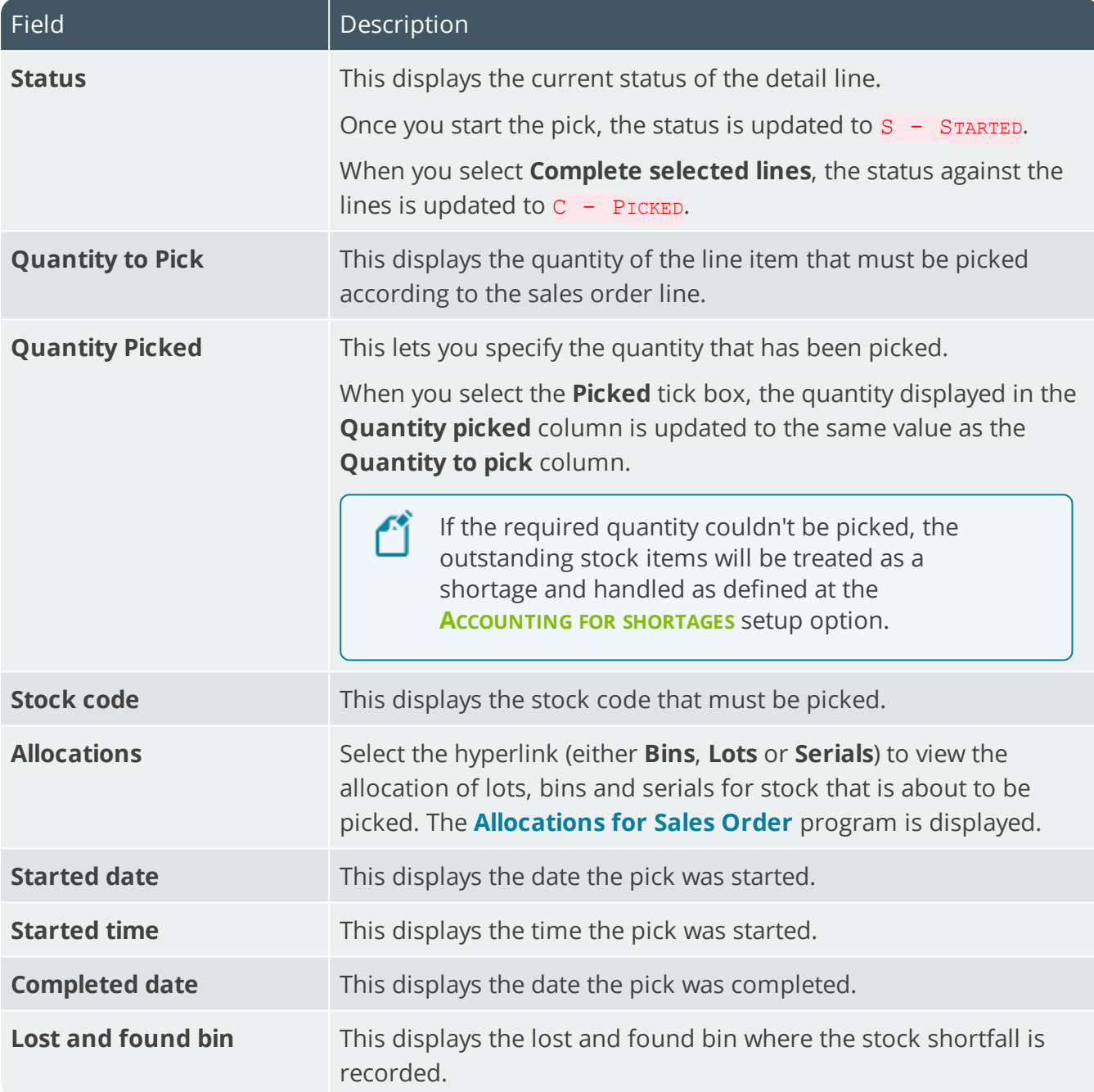

100

## <span id="page-25-1"></span><span id="page-25-0"></span>Pick Review

## **Exploring**

### Where it fits in?

This program lets you view sales order lines that have been released for picking, but haven't yet been included in a pick.

Things you can do in this program include:

- **Search for and view sales order lines that are released for picking.**
- $\blacksquare$  Include sales order lines in a pick.
- Create the pick.
- Add to an existing pick.

### Navigation

This program is accessed from the **Program List** pane of the SYSPRO menu: *Program List > Sales Orders > Picking*

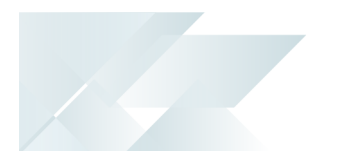

## <span id="page-26-0"></span>**Starting**

### **Security** eSignatures

You can restrict access to the eSignature *transactions* within a program at operator, group, role or company level (configured using the **eSignature Setup** program). Electronic Signatures provide security access, transaction logging and event triggering that gives you greater control over your system changes.

### **SO Create a Pick e.net**

Controls access to the creation of picks in the **SO Pick Status Change** business object.

### **SO Add to a Pick e.net**

Controls access to the addition of sales order lines to existing picks in the **SO Pick Status Change** business object.

### **SO Change Pick Status e.net**

Controls access to the maintenance of pick statuses in the **SO Release Sales Orders to Picking** business object.

### **SO Change Pick Line Status e.net**

Controls access to the maintenance of the status for pick lines in the **SO Release Sales Orders to Picking** business object.

## **Configuring**

The following configuration options in SYSPRO may affect processing within this program or feature, including whether certain fields and options are accessible.

### Setup Options

The **Setup Options** program lets you configure how SYSPRO behaves across all modules. These settings can affect processing within this program.

### **Inventory Configuration**

*Setup Options > Configuration > Distribution > Inventory*

- **Multiple bins**
- **Associate serials by bin**
- **Fixed bins**

#### **Warehouse Maintenance**

*Setup Options > Configuration > Distribution > Inventory > Show Warehouses*

- Picking cycle in use
- Accounting for shortages
	- Process as stock adjustments
	- Process to lost and found warehouse
- Lost and found warehouse

## <span id="page-28-0"></span>**Solving**

### Error messages

### **Invalid pick**

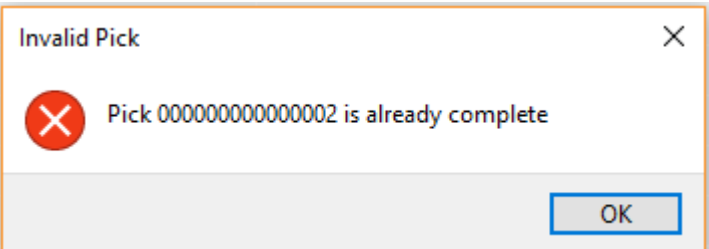

#### Synopsis

You can't add sales order lines to a pick that is in a status of COMPLETE (i.e. picks can't be maintained once they've been completed).

#### Cause

This error is displayed if you attempt to add a sales order line to an already completed pick using either of the following programs:

- **Pick Review**
- Sales Order Entry

#### **Solution**

Select OK and add the sales order lines to a pick that has an **OUTSTANDING OF STARTED** Status.

 $\star \times$ 

### **Fixed bins not in use**

### **Fixed Bins**

Fixed bins not in use

#### Cause

Your system is not configured to use the Fixed bins facility.

#### Solution

You need to enable the **FIXED BINS** setup option (*Setup Options > Configuration > Distribution > Inventory*).

## <span id="page-29-0"></span>**Using** Hints and Tips

- Columns in a list view are sometimes hidden by default. You can reinstate them using the **Field Chooser** option from the context-sensitive menu (displayed by right-clicking a header column header in the list view). Select and drag the required column to a position in the list view header.
- Press CTRL+F1 within a list view or form to view a complete list of functions available.

## <span id="page-30-0"></span>**Referencing**

### Menu and Toolbar

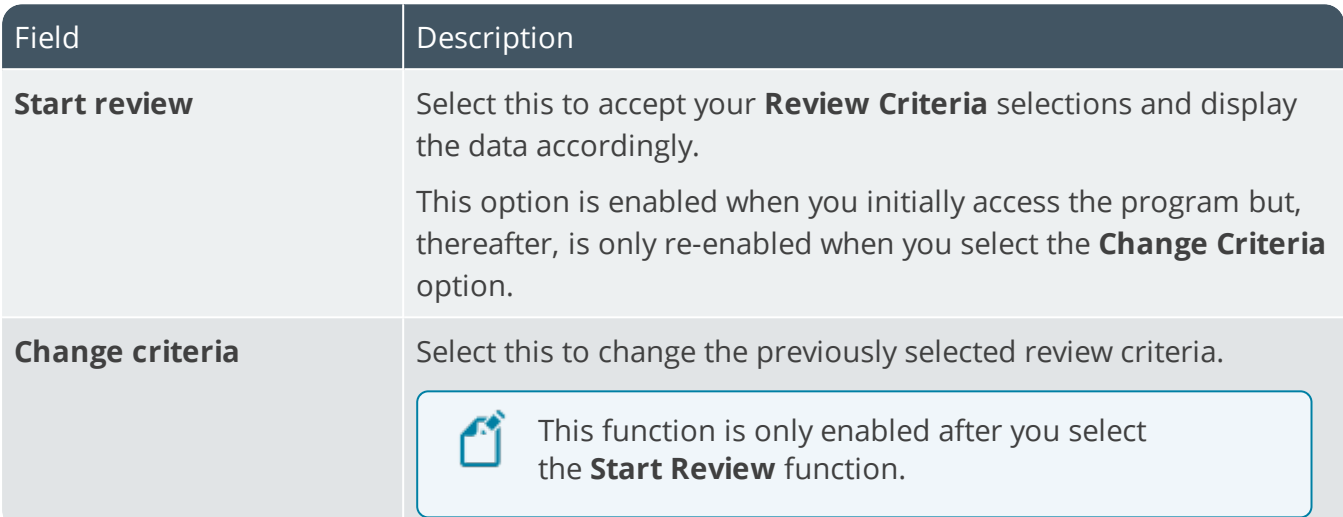

### Pick Review Criteria

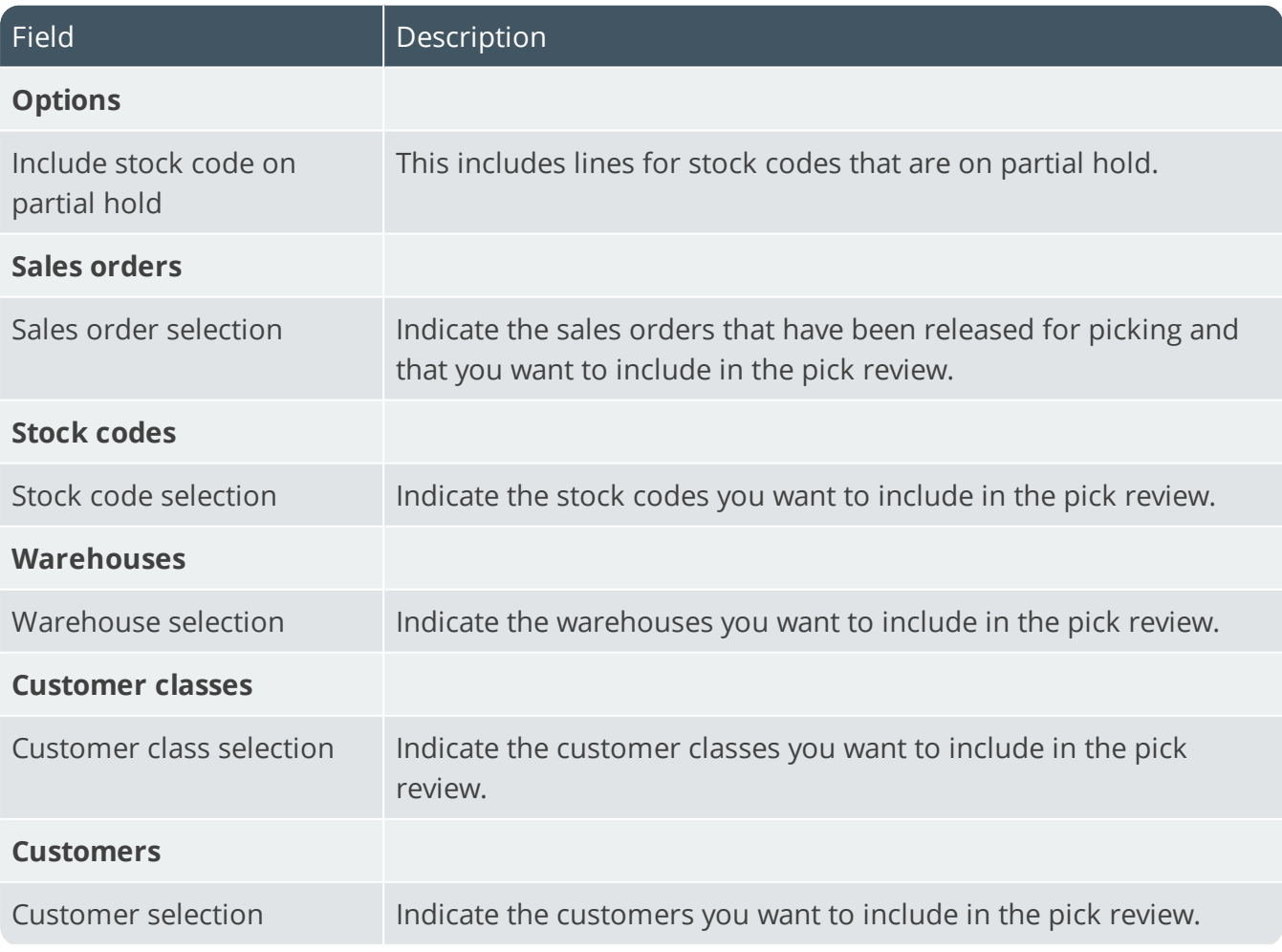

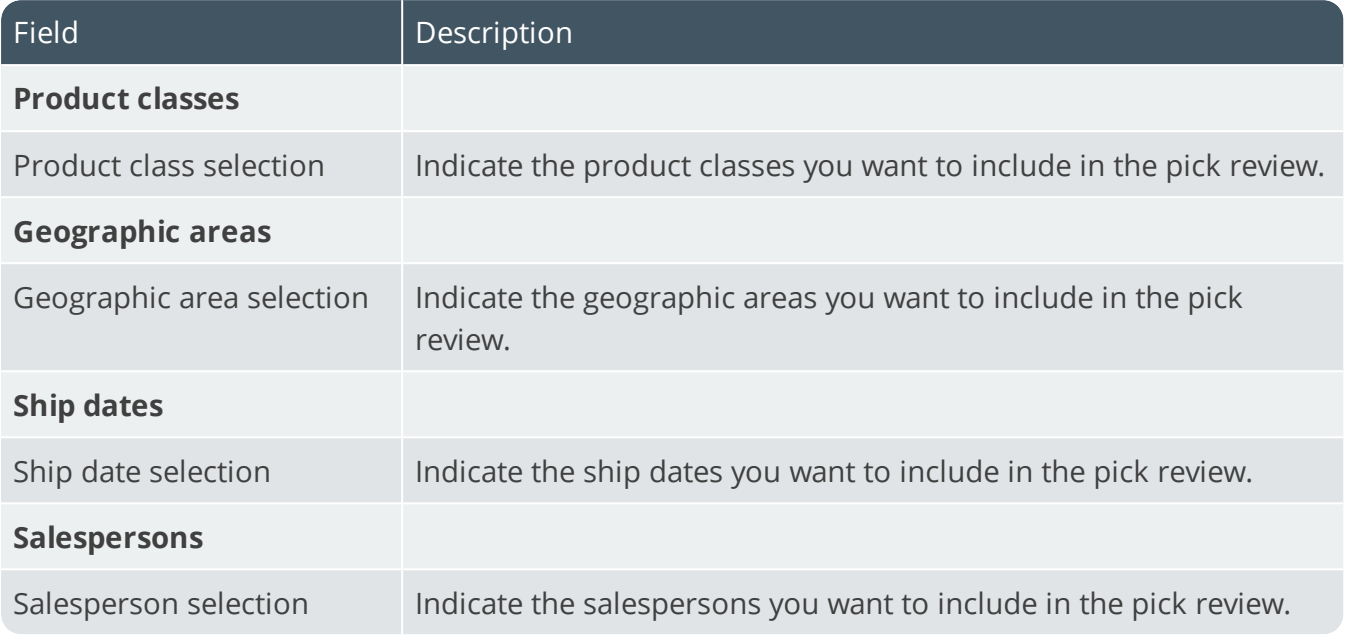

### Pick Review

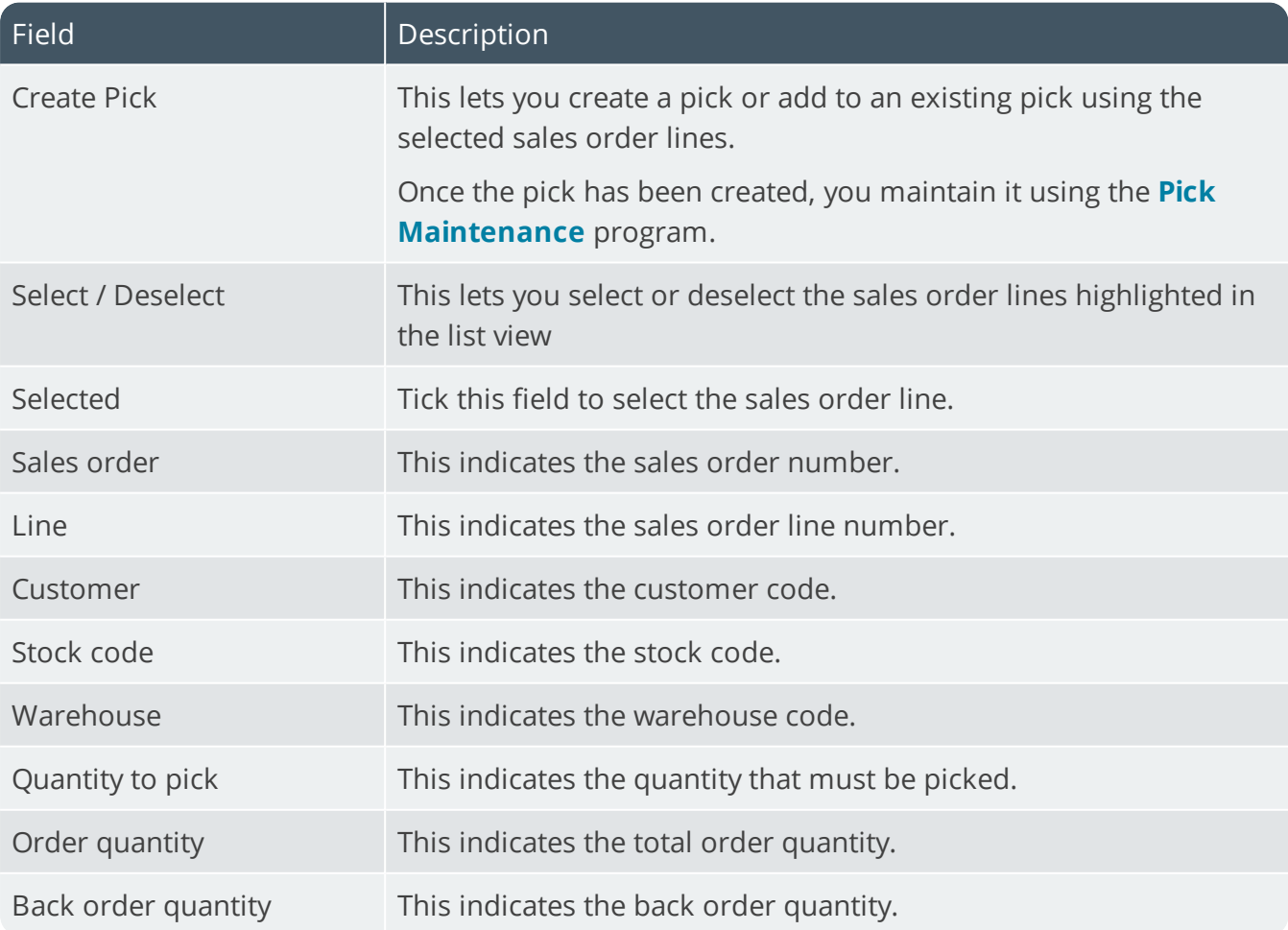

## <span id="page-32-1"></span><span id="page-32-0"></span>Pick Query

## **Exploring**

## Where it fits in?

This program lets you view pick header and detail lines.

Things you can do in this program include:

- **Verify pick header information.**
- **View pick details in the list view.**

### Navigation

This program is accessed from the **Program List** pane of the SYSPRO menu: *Program List > Sales Orders > Picking*

## <span id="page-33-0"></span>**Solving**

### Error messages **Fixed bins not in use**

### **Fixed Bins**

 $\star \times$ 

Fixed bins not in use

#### Cause

Your system is not configured to use the Fixed bins facility.

#### Solution

You need to enable the **FIXED BINS** setup option (*Setup Options > Configuration > Distribution > Inventory*).

## <span id="page-34-0"></span>**Using** Hints and Tips

- **Columns in a list view are sometimes hidden by default. You can reinstate them using** the **Field Chooser** option from the context-sensitive menu (displayed by right-clicking a header column header in the list view). Select and drag the required column to a position in the list view header.
- **Fields on a pane are sometimes removed by default. You can reinstate them using the Field Selector** option from the context-sensitive menu (displayed by right-clicking any field in the pane). Select and drag the required fields onto the pane.

The captions for fields are also sometimes hidden. You can select the **Show Captions** option from the context-sensitive menu to see a list of them. Click on the relevant caption to reinstate it to the form.

If the **Show Captions** option is grayed out, it means no captions are hidden for that form.

Press  $C_{\text{TRL}+\text{F1}}$  within a list view or form to view a complete list of functions available.

## <span id="page-35-0"></span>**Referencing**

### Menu and Toolbar

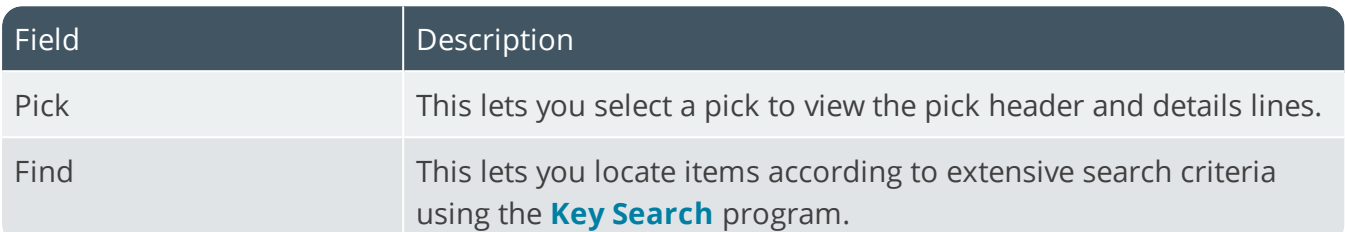

### Pick Information

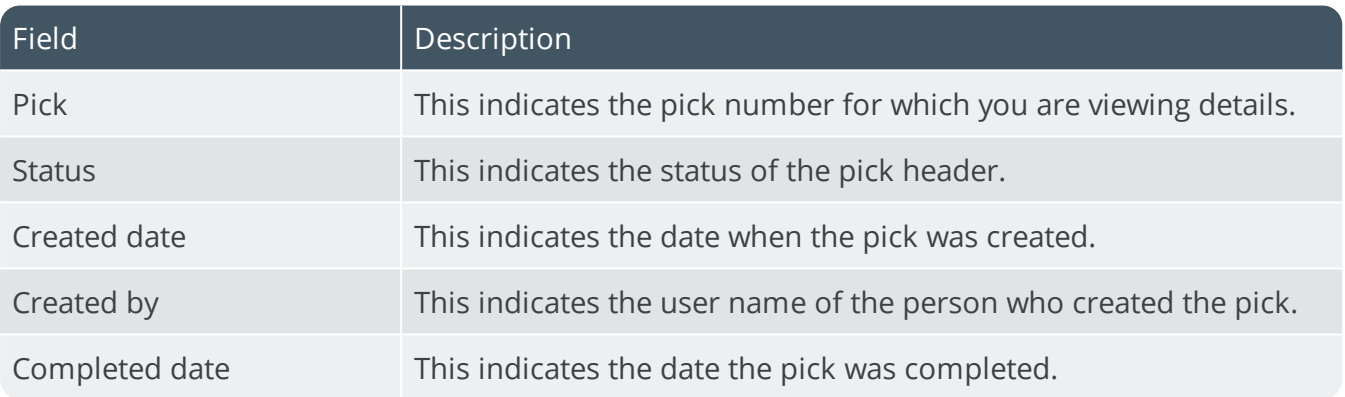

### Pick Detail Lines

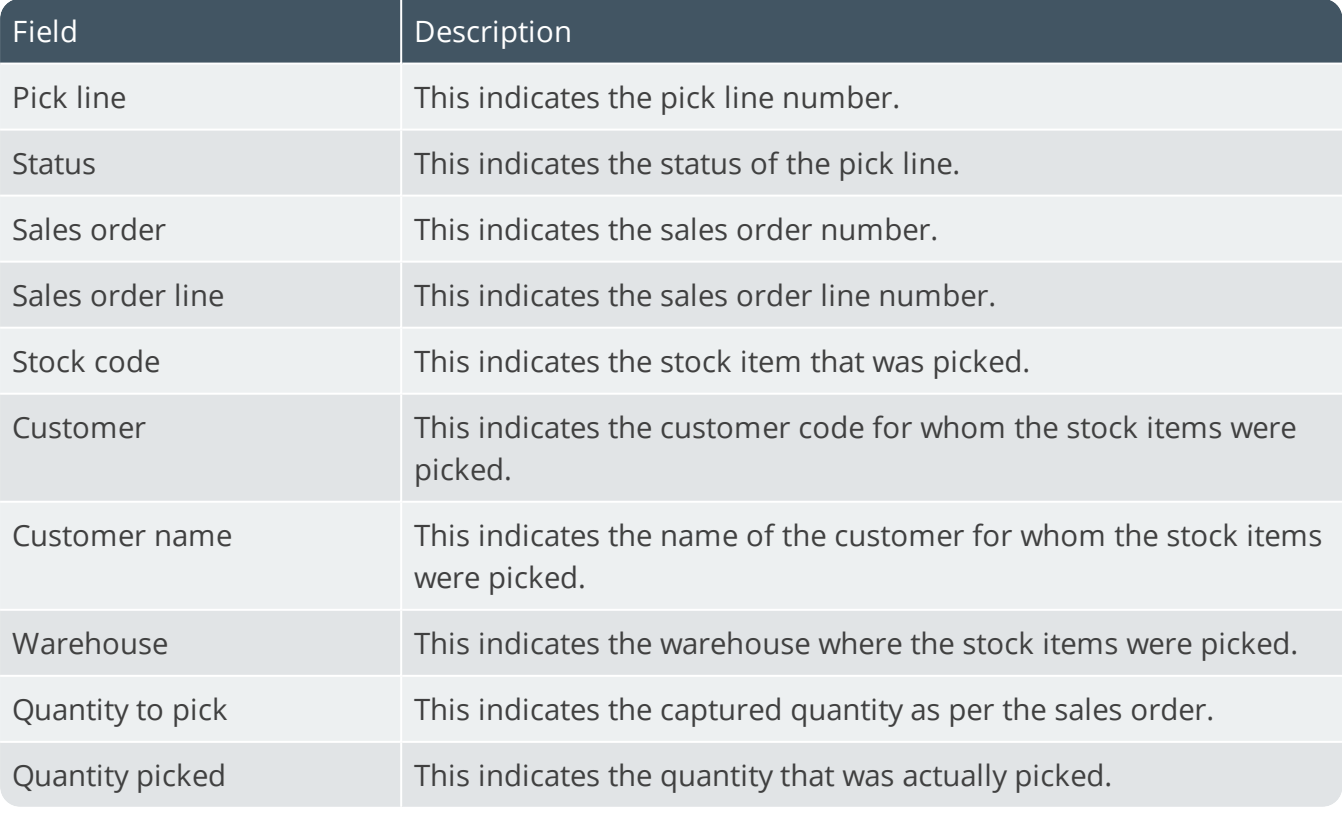

SYSPRO HELP AND REFERENCE **System And According the REFERENCE GUIDE:** WMS - Order Picking 33

Copyright © 2020 Syspro Ltd. All rights reserved. All trademarks are recognized

## <span id="page-36-1"></span><span id="page-36-0"></span>Browse on Picks

## **Exploring**

### Where it fits in?

This program lets you view the details of picks.

Things you can do in this program include:

**View the pick header.** 

### Navigation

This program is accessed from the **Program List** pane of the SYSPRO menu: *Program List > Sales Orders > Picking > Browses*

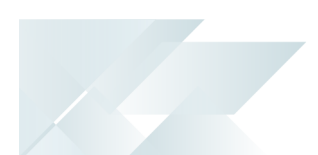

## <span id="page-37-0"></span>**Using** Hints and Tips

- Columns in a list view are sometimes hidden by default. You can reinstate them using the **Field Chooser** option from the context-sensitive menu (displayed by right-clicking a header column header in the list view). Select and drag the required column to a position in the list view header.
- Fields on a pane are sometimes removed by default. You can reinstate them using the **Field Selector** option from the context-sensitive menu (displayed by right-clicking any field in the pane). Select and drag the required fields onto the pane.

The captions for fields are also sometimes hidden. You can select the **Show Captions** option from the context-sensitive menu to see a list of them. Click on the relevant caption to reinstate it to the form.

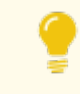

If the **Show Captions** option is grayed out, it means no captions are hidden for that form.

Press  $C$ TRL+F1 within a list view or form to view a complete list of functions available.

## <span id="page-38-0"></span>**Referencing**

### Menu and Toolbar

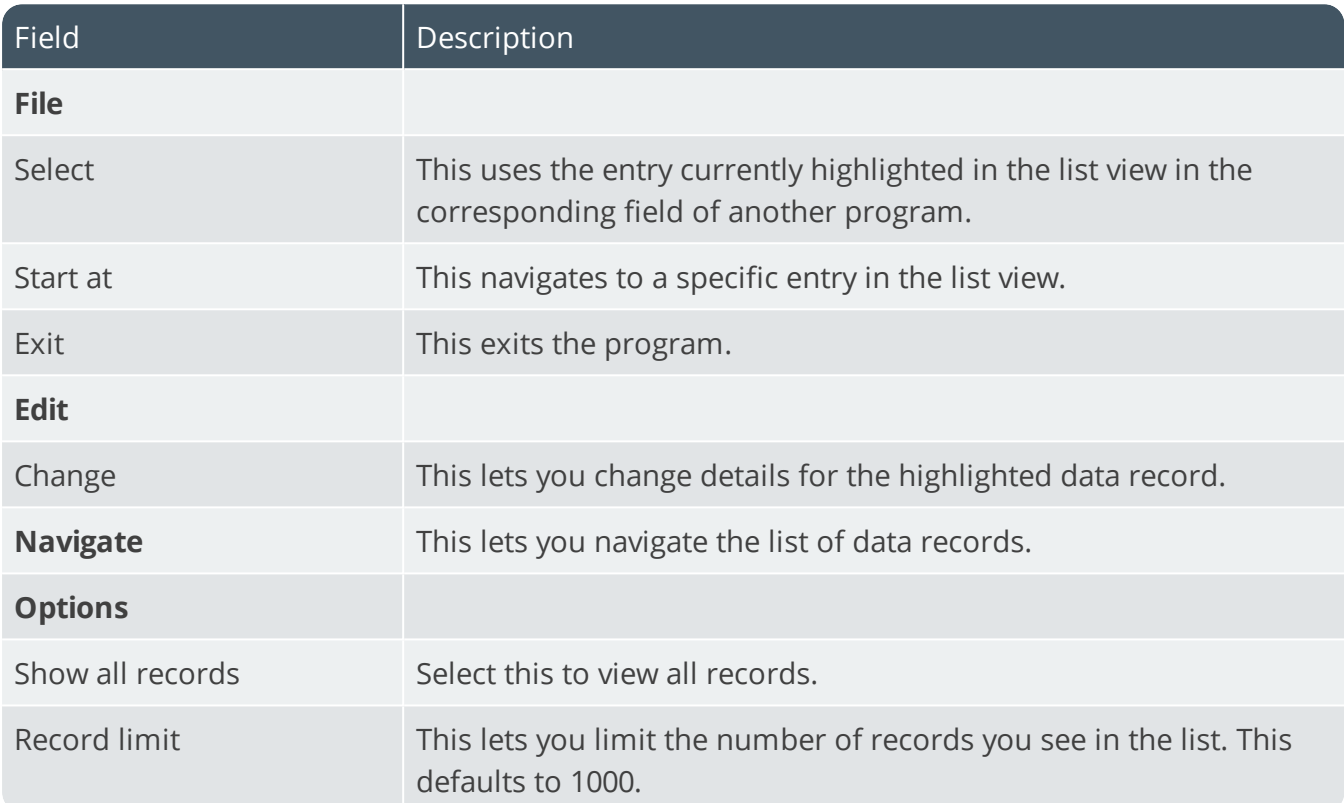

## **Options**

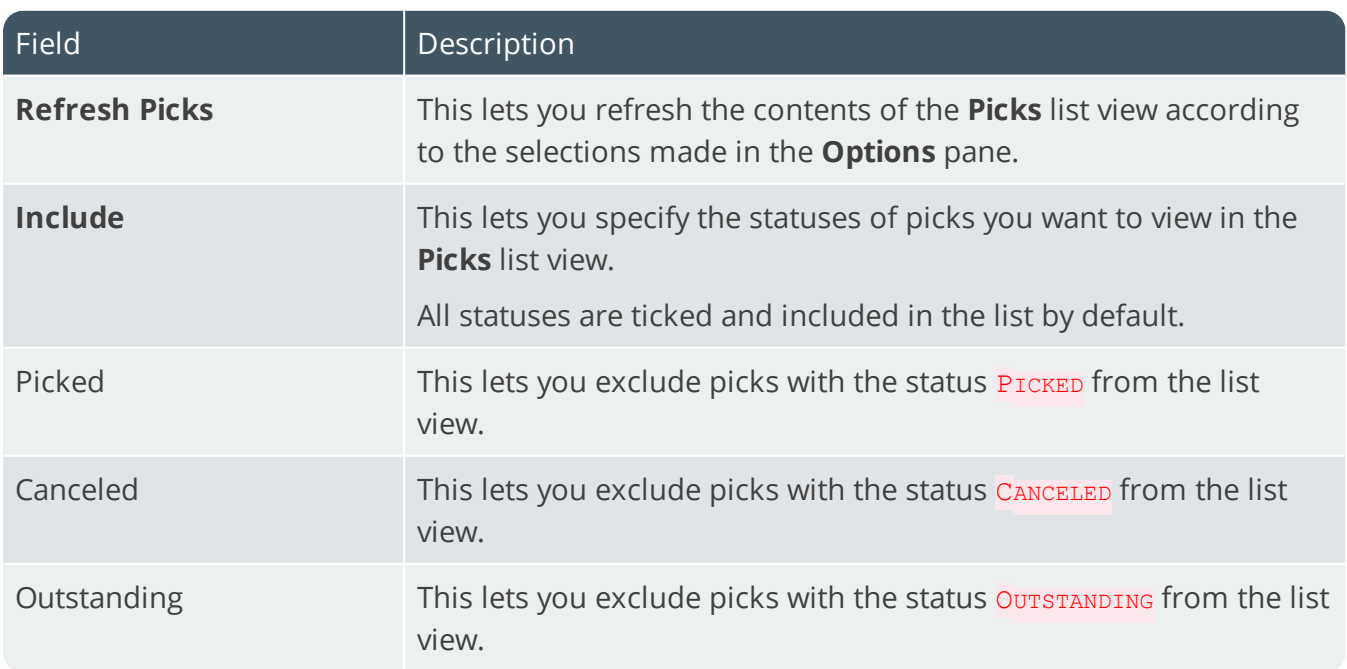

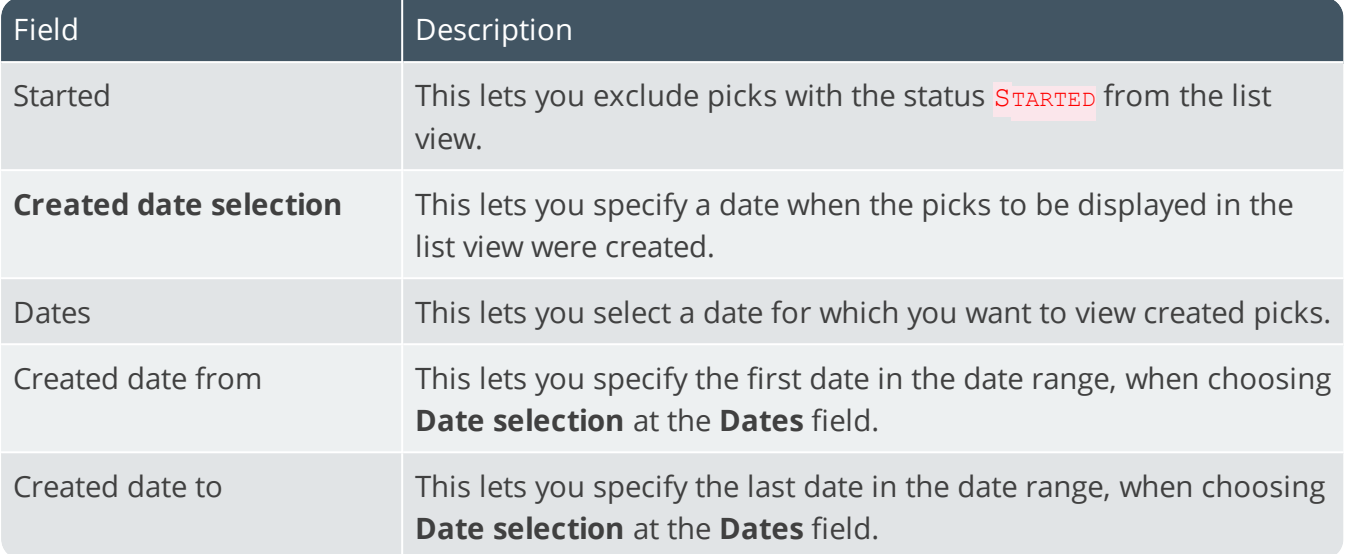

### Picks

XE.

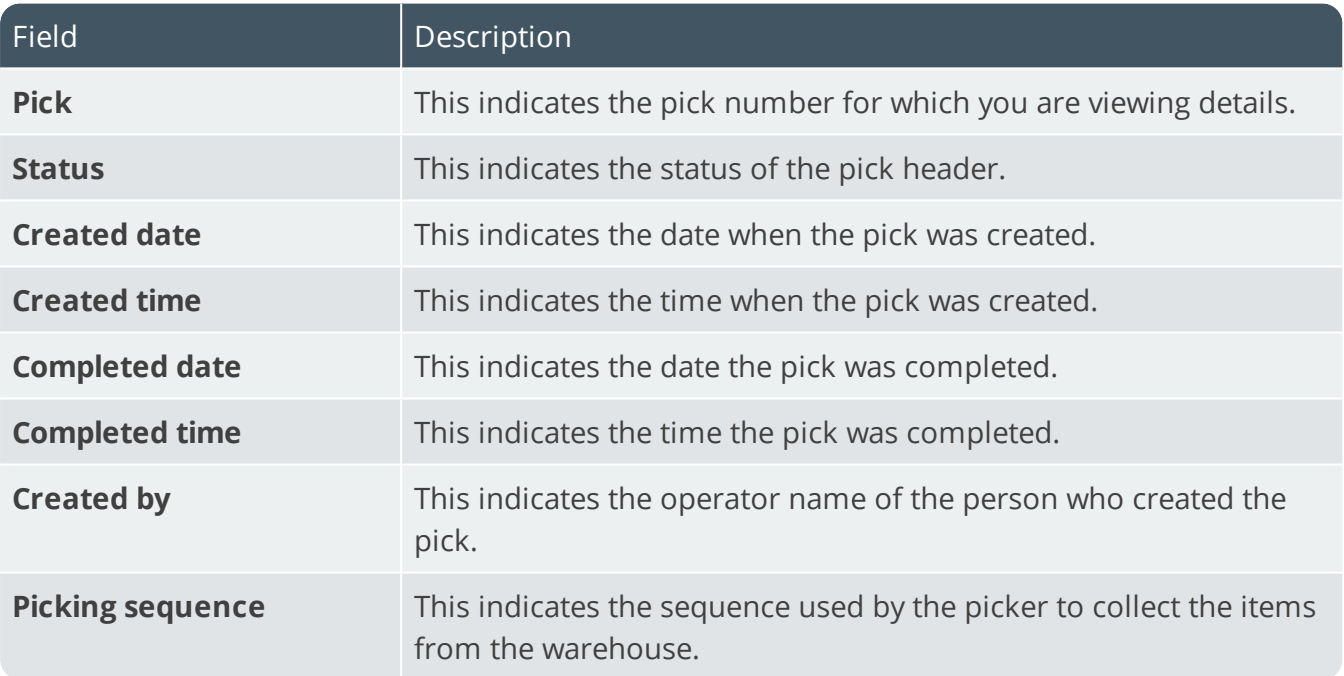

## <span id="page-40-0"></span>Lost and Found Warehouse Review

## <span id="page-40-1"></span>**Exploring**

## Where it fits in?

This program lets you view and manage the stock items placed in a lost-and-found warehouse during order picking and cycle counting.

Things you can do in this program include:

- View stock items that have been moved to the lost and found warehouse.
- **View bins, lots and serials relating to the stock items in the lost and found warehouse.**
- Return stock items from the lost and found warehouse to another warehouse.
- **Adjust stock quantities.**

### Navigation

This program is accessed from the **Program List** pane of the SYSPRO menu:

*Program List > Inventory > Cycle Counting System > Transaction Processing*

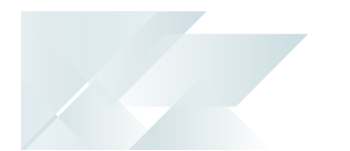

## <span id="page-41-0"></span>**Starting**

### **Security** eSignatures

You can restrict access to the eSignature *transactions* within a program at operator, group, role or company level (configured using the **eSignature Setup** program).

Electronic Signatures provide security access, transaction logging and event triggering that gives you greater control over your system changes.

### **Inv Lost and Found Warehouse Review**

Controls access to the stock adjustment function - **Adjust the item(s)** - when selecting the **Clear Lost and Found** option in the **Lost and Found Warehouse Review** program.

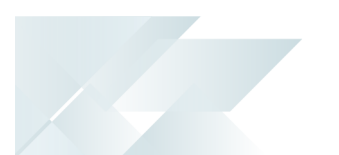

## **Configuring**

The following configuration options in SYSPRO may affect processing within this program or feature, including whether certain fields and options are accessible.

### Setup Options

The **Setup Options** program lets you configure how SYSPRO behaves across all modules. These settings can affect processing within this program.

### **Warehouse Maintenance**

*Setup Options > Configuration > Distribution > Inventory > Show Warehouses*

- **Picking cycle in use**
- Accounting for shortages
	- Process as stock adjustments
	- Process to lost and found warehouse
- **Lost and found warehouse**

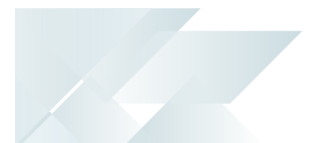

## <span id="page-43-0"></span>**Solving**

### **FAOs**

### **How can I purge stock items from the lost and found warehouse?**

Stock items that are purged from the lost and found warehouse are written off using an automatically generated journal transaction.

- 1. Select the stock you want to adjust or move at the **Detail line** list view in the **Lost and Found Warehouse Review** program.
- 2. Select the **Clear Lost & Found** link at the **Function** column or select **Clear Lost And Found** on the toolbar.
- 3. A pop-up message is displayed, prompting you to select whether you want to transfer items to a bin or adjust the items.
- 4. Select **Adjust the item** and select **OK**.

A message stating the journal number is displayed to confirm that the movement transaction was successfully posted.

### **How can I move stock from lost and found to another warehouse?**

- 1. Select the stock you want to adjust or move at the **Detail line** list view in the **Lost and Found Warehouse Review** program.
- 2. Select the **Clear Lost & Found** link at the **Function** column.
- 3. A pop-up message is displayed, prompting you to select whether you want to transfer items to a bin or adjust the items.
- 4. Select **Transfer item(s) to a bin** and select **OK**.

The **Transfer Details** window is displayed.

- 5. Specify the stock quantity you want to move and the new location of the stock, then select **Post transaction** to post the inventory movement transaction.
- 6. Use the **Inventory Query** program to view the transactions for the stock movement.

<span id="page-44-0"></span>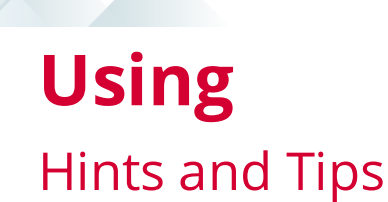

- **Columns in a list view are sometimes hidden by default. You can reinstate them using** the **Field Chooser** option from the context-sensitive menu (displayed by right-clicking a header column header in the list view). Select and drag the required column to a position in the list view header.
- Press  $CTRL+F1$  within a list view or form to view a complete list of functions available.

## <span id="page-45-0"></span>**Referencing**

### Menu and Toolbar

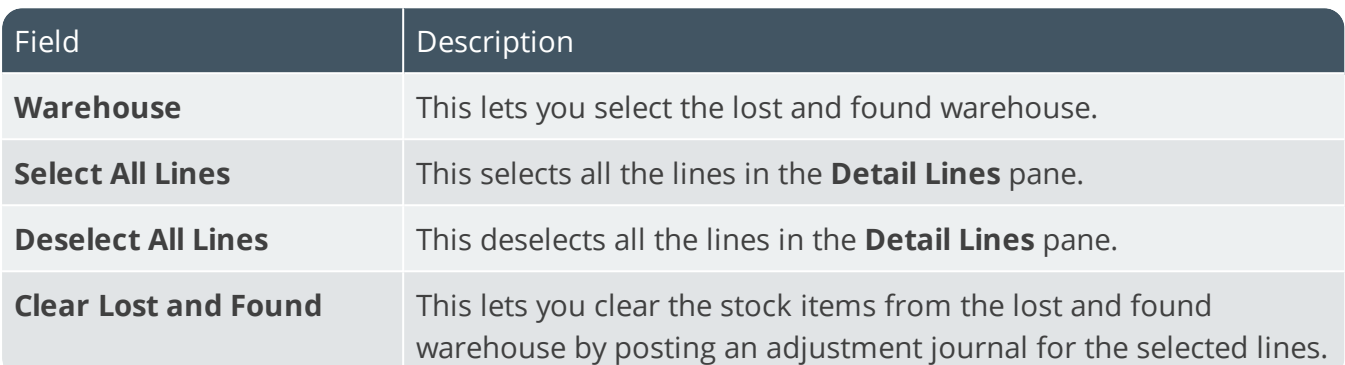

### Warehouse details

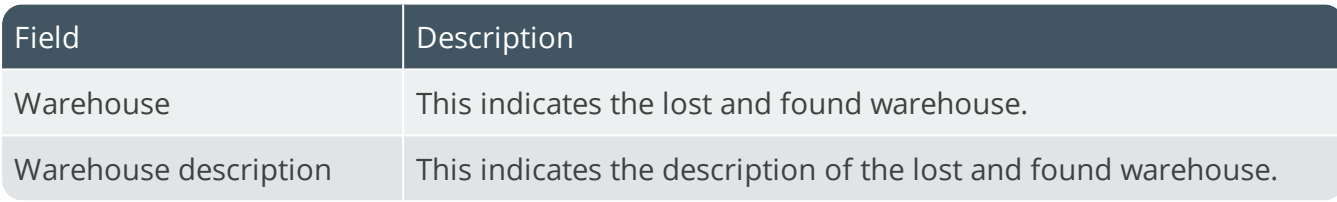

### Detail Lines

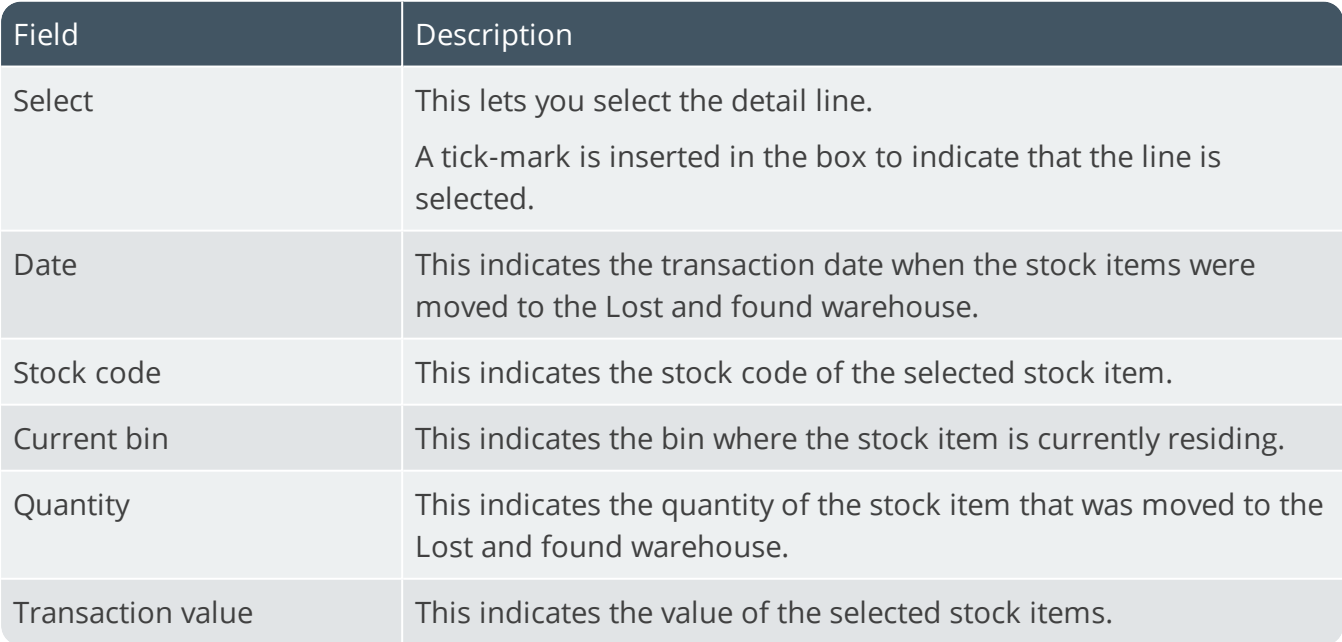

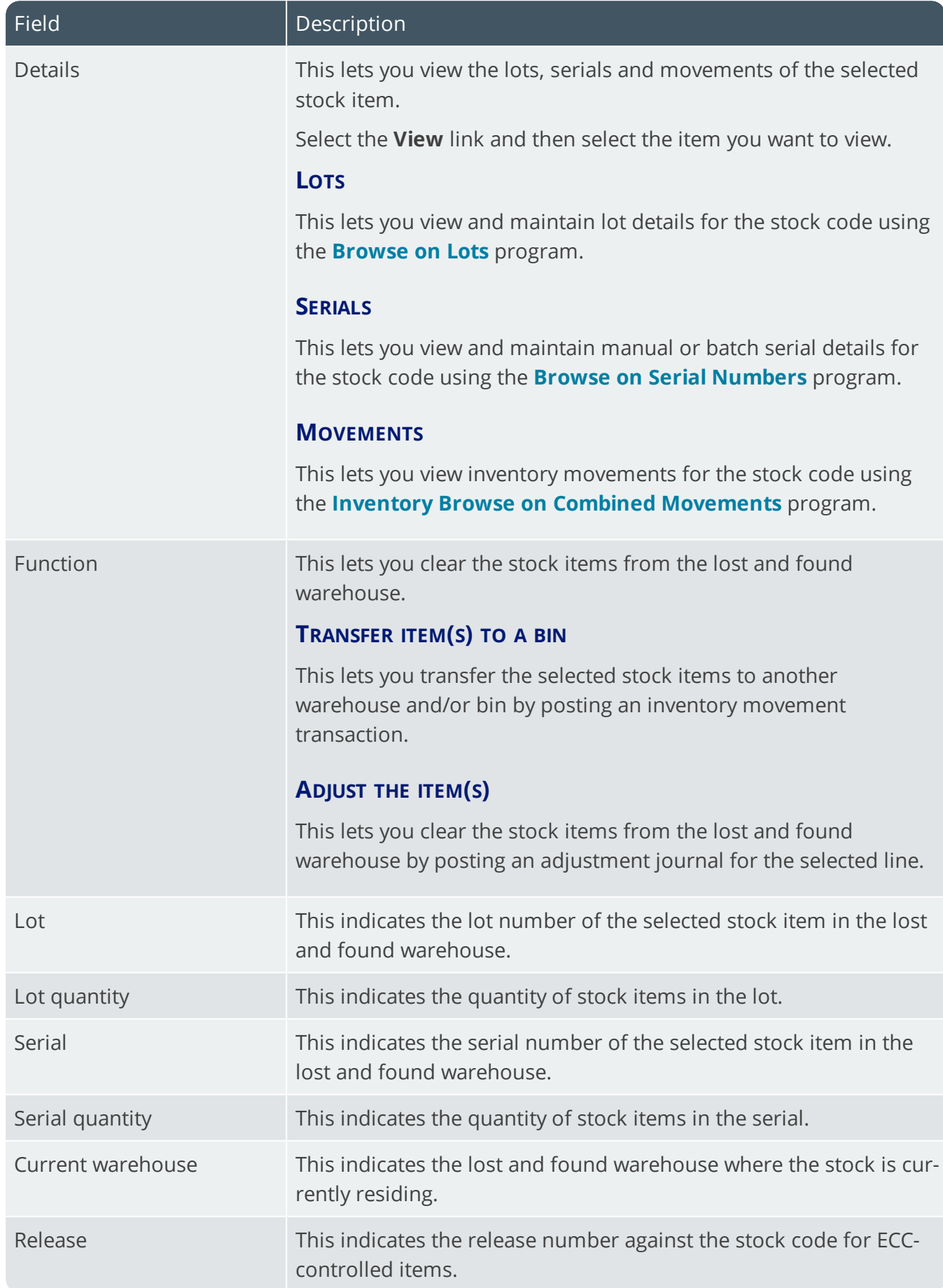

100

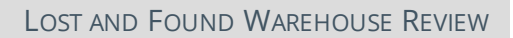

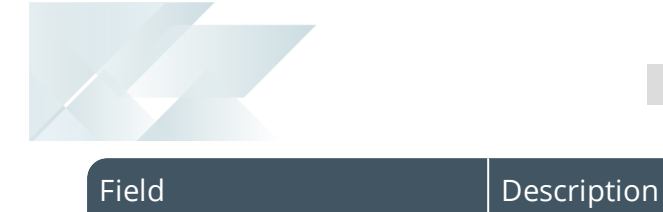

Version This indicates the version number against the stock code for ECCcontrolled items.

## Transfer Details

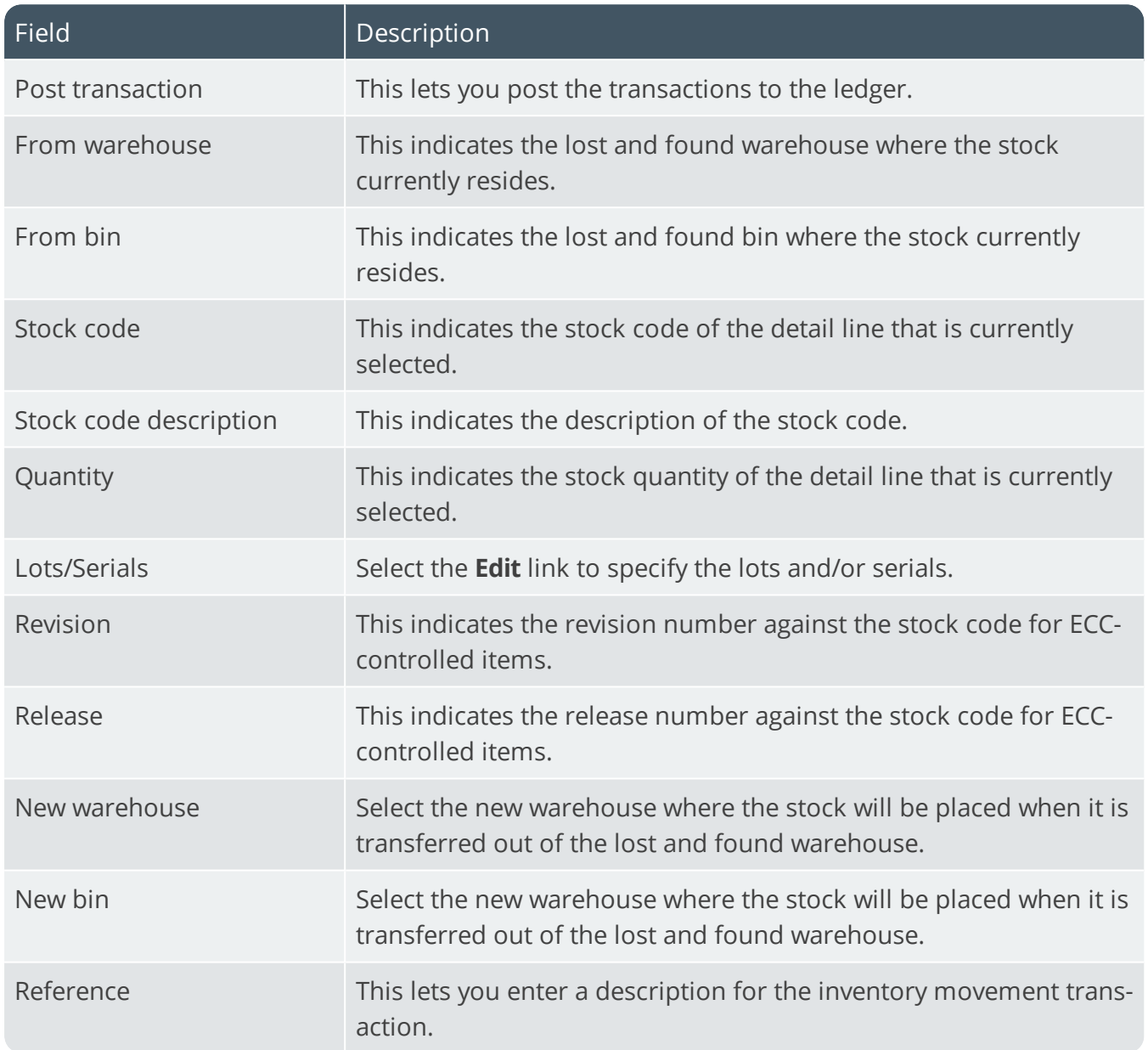

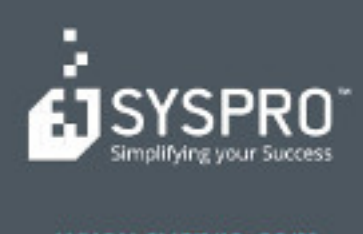

#### www.syspro.com

Copyright & SYSPHO. All rights reserved.<br>All brand and product names are trademarks or<br>registered trademarks of their respective holders.